**SEA CADETS PORTAL OVERVIEW** 1

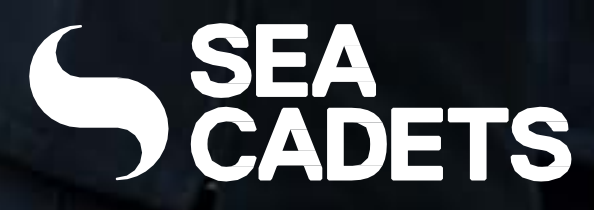

# **SEA CADETS PORTAL** Cadet User Guide

Version 2 Sep 23

4

\$

- **3 OVERVIEW**
- **4 SIGN IN & LOG IN**
- **8 NEWS FEED**
- **10 ATTENDANCE ASSISTANT**
- **11 PROGRAMMES ONLINE**
- **12 EXPRESSIONS OF INTEREST**
- **13 ACHIEVEMENTS**
- **15 NOTIFICATIONS & SETTINGS**
- **16 MAGAZINES**
- **17 QUIZZES**
- **19 ADDING TO HOME SCREEN**

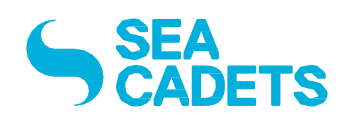

## **SEA CADETS PORTAL**

#### **OVERVIEW** 3

## Cadet User Guide

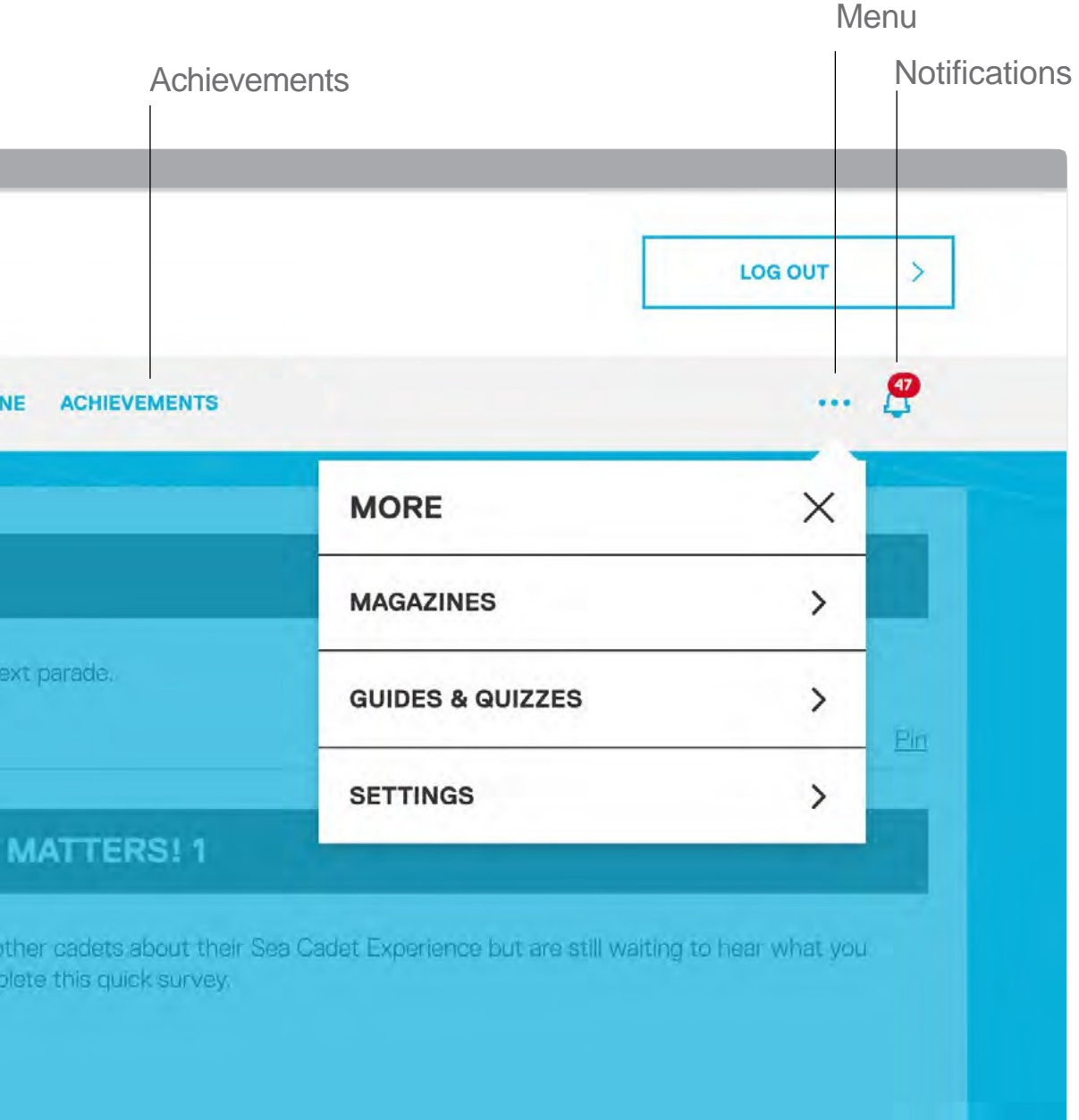

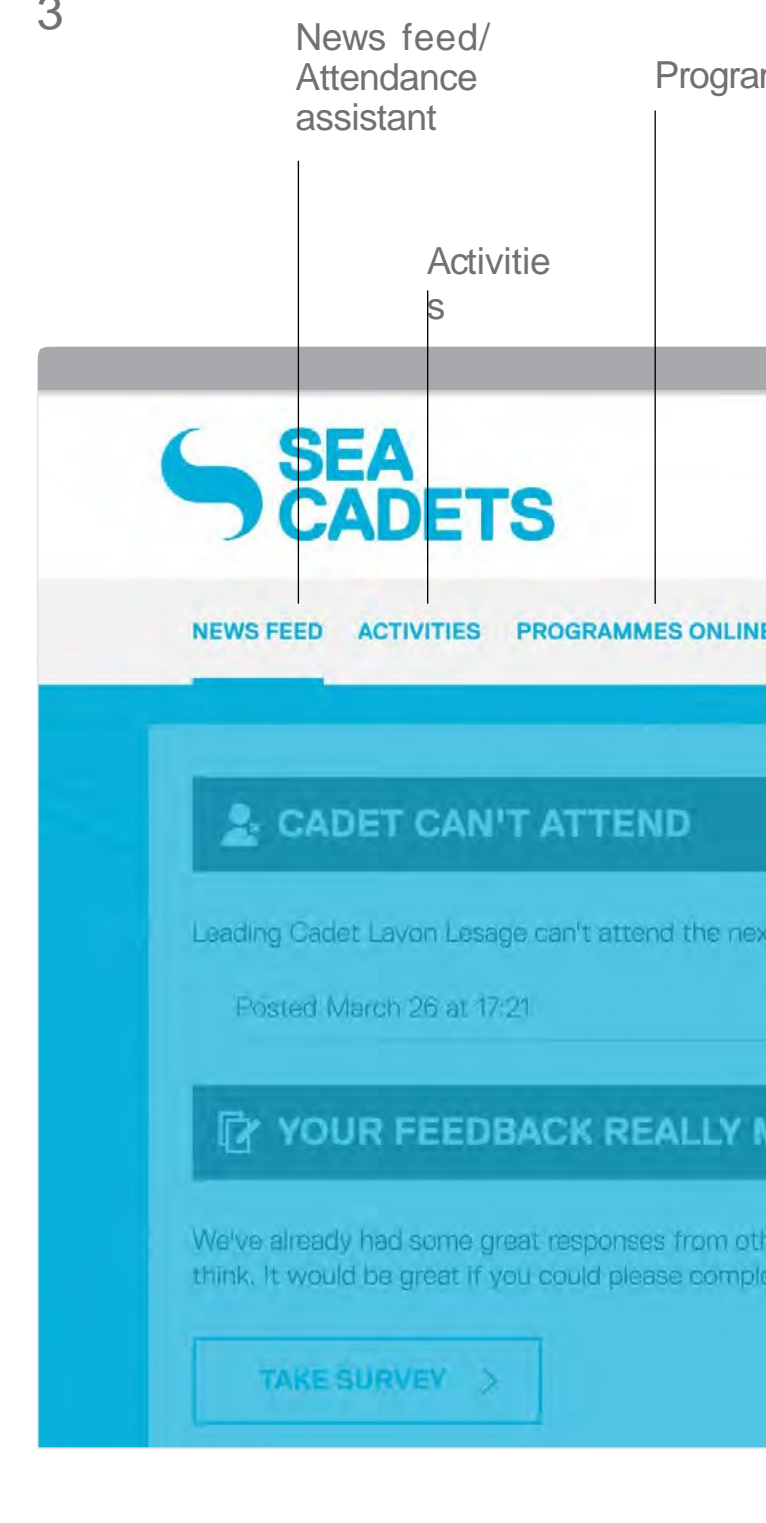

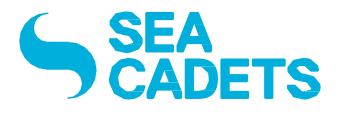

#### Programmes online

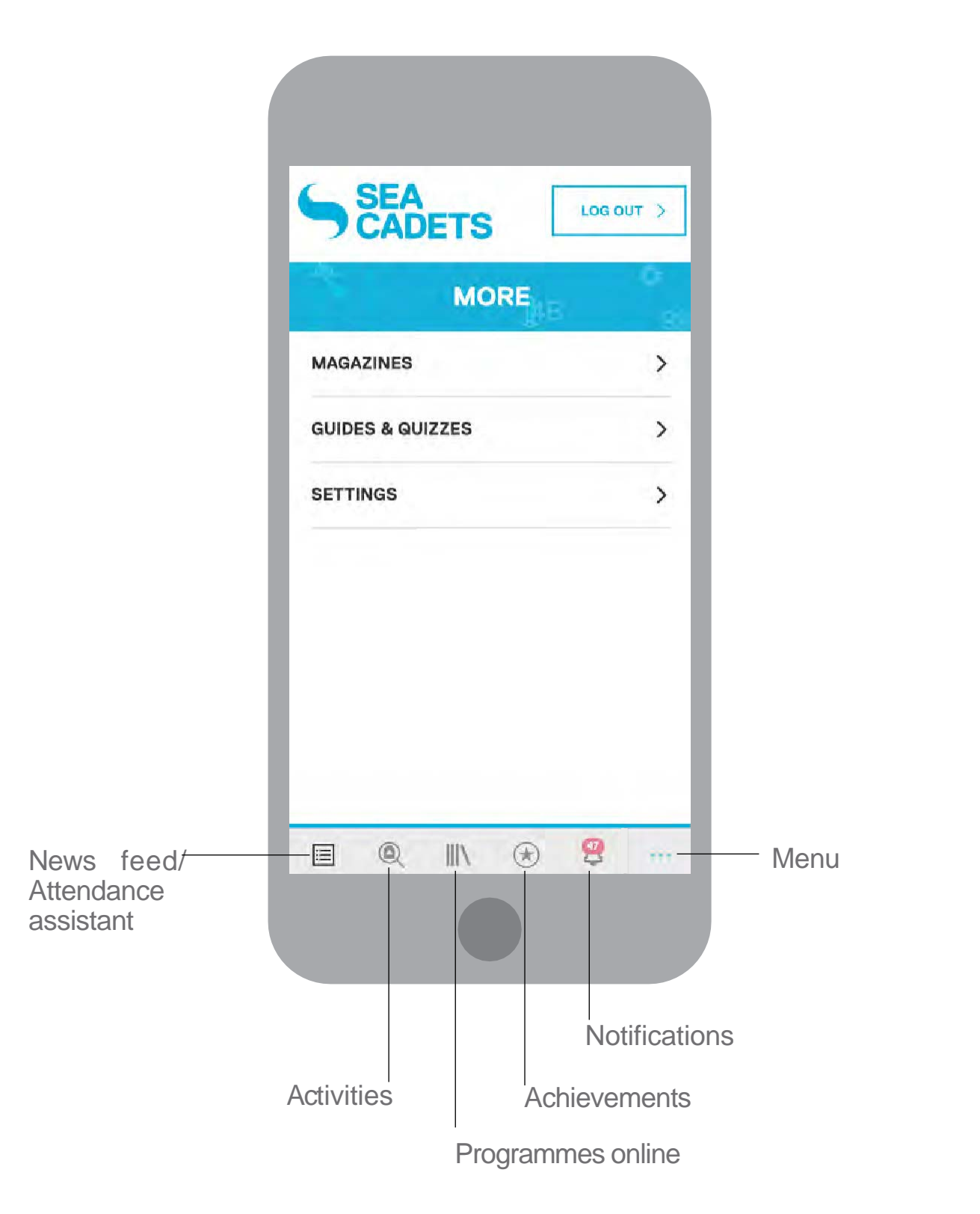

#### **SIGN UP** 4 Signup & Login

To create an account, select this 'SIGN UP'

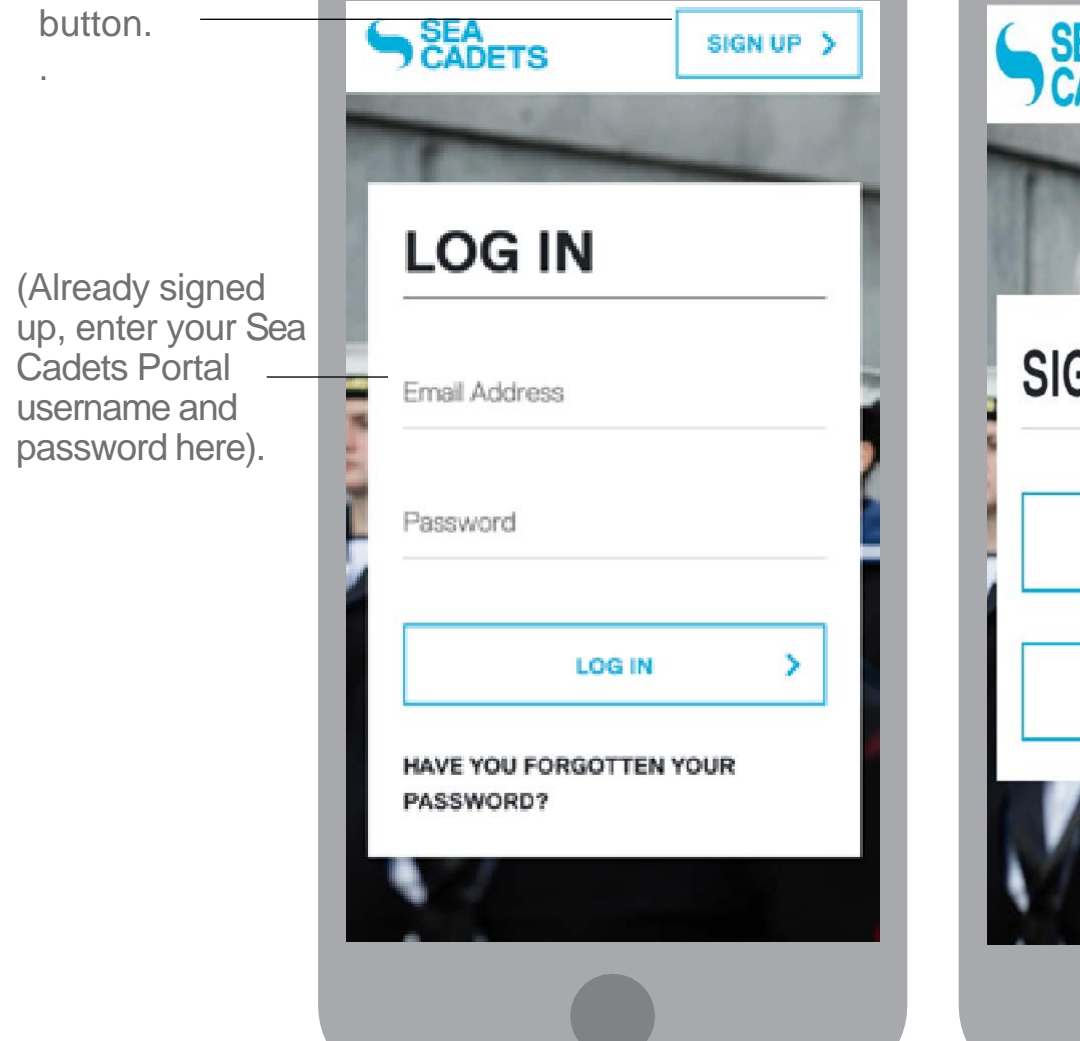

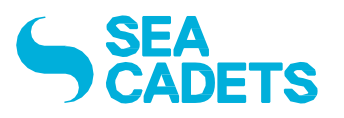

**DON'T HAVE A LOGIN?** 

SIGN UP >

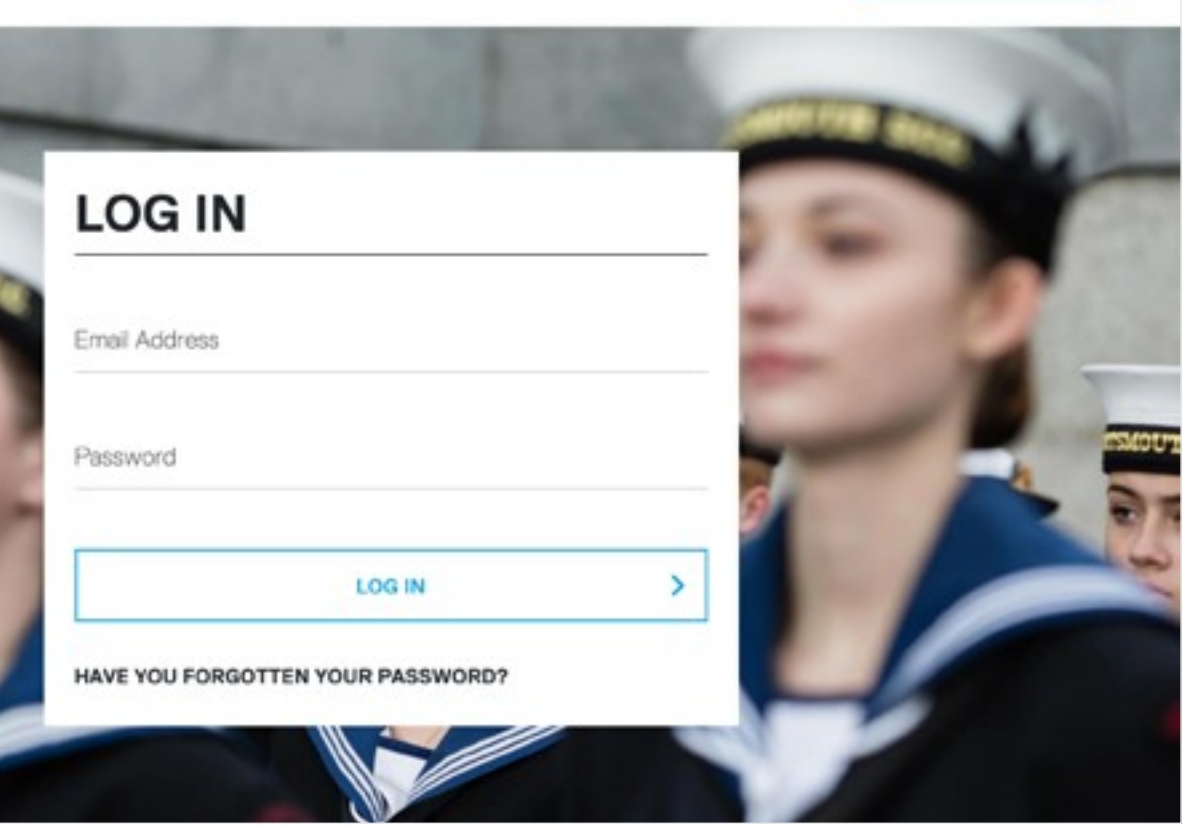

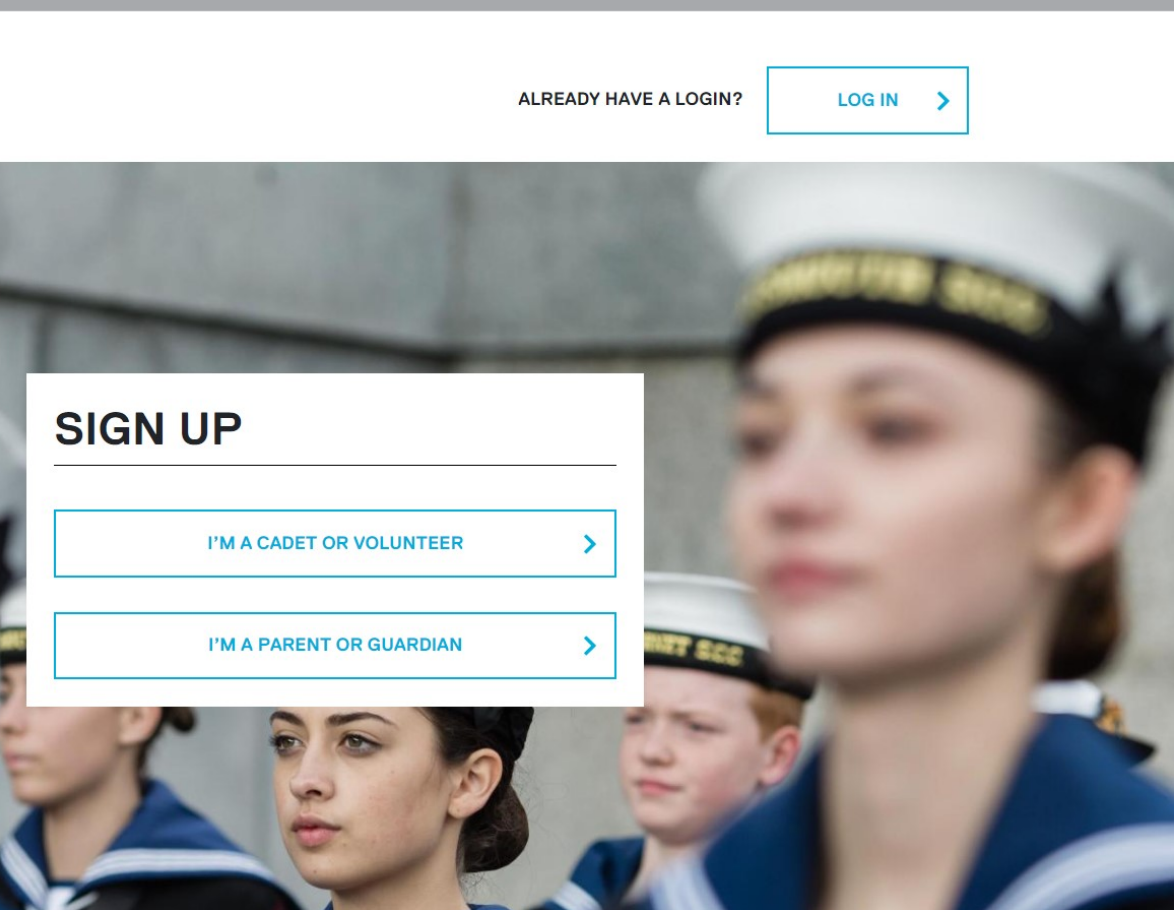

.

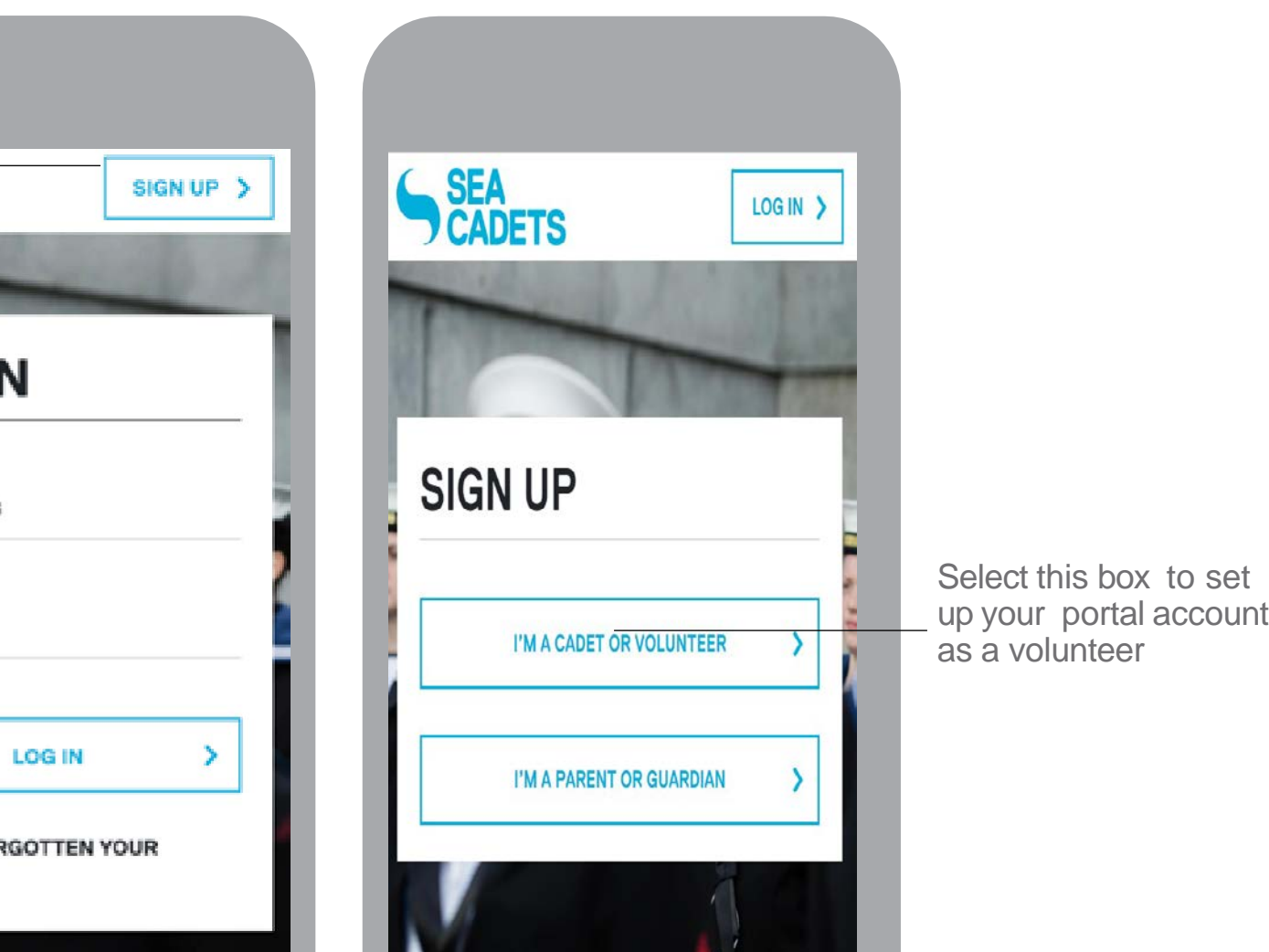

kie Settinas

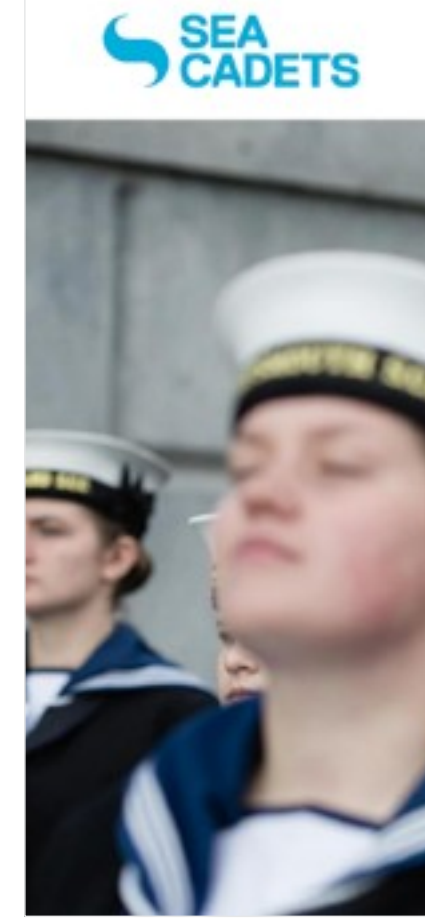

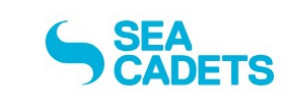

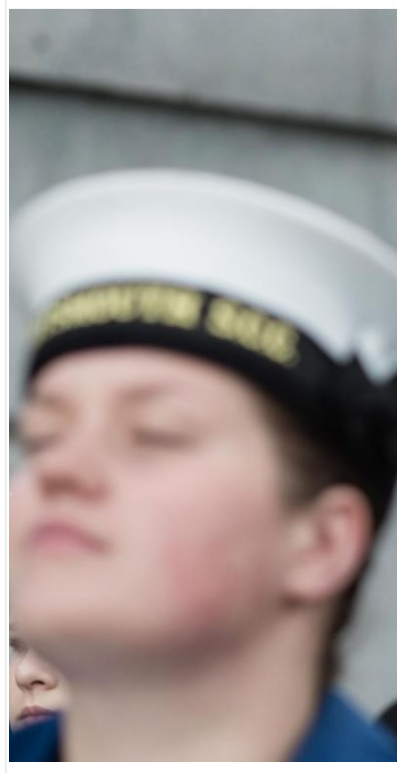

### **SIGN UP** 5 **Signup**

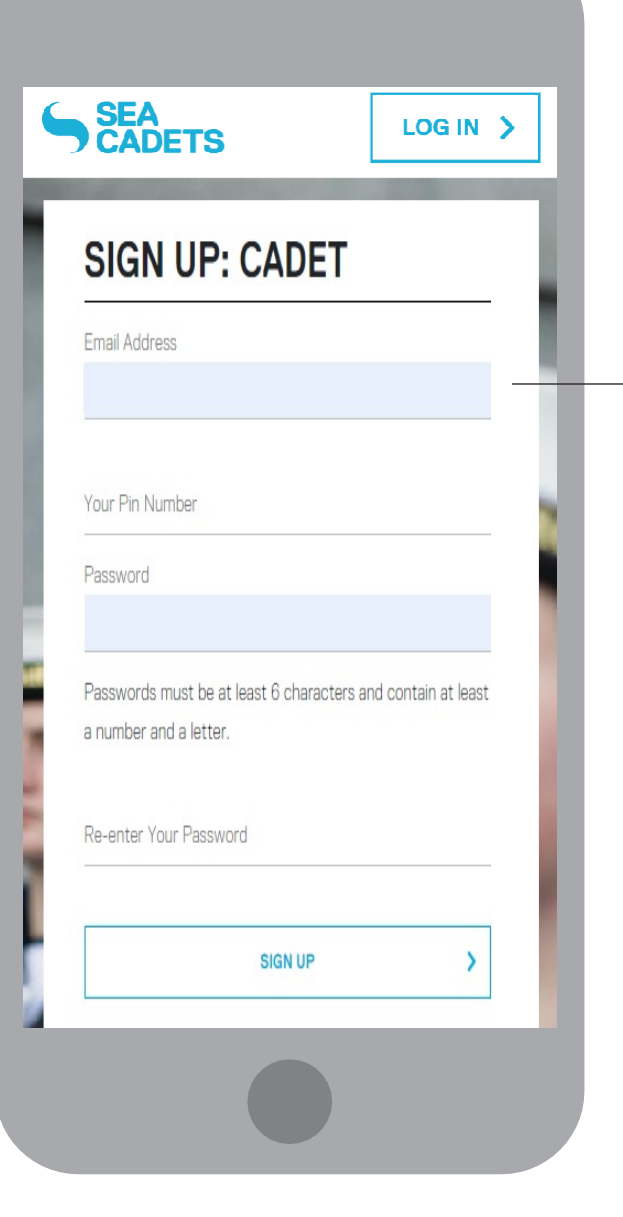

Enter your Westminster primary email address and PIN. Create your own password. Once you have filled in all of the fields, select the 'SIGN UP' button to create your account.

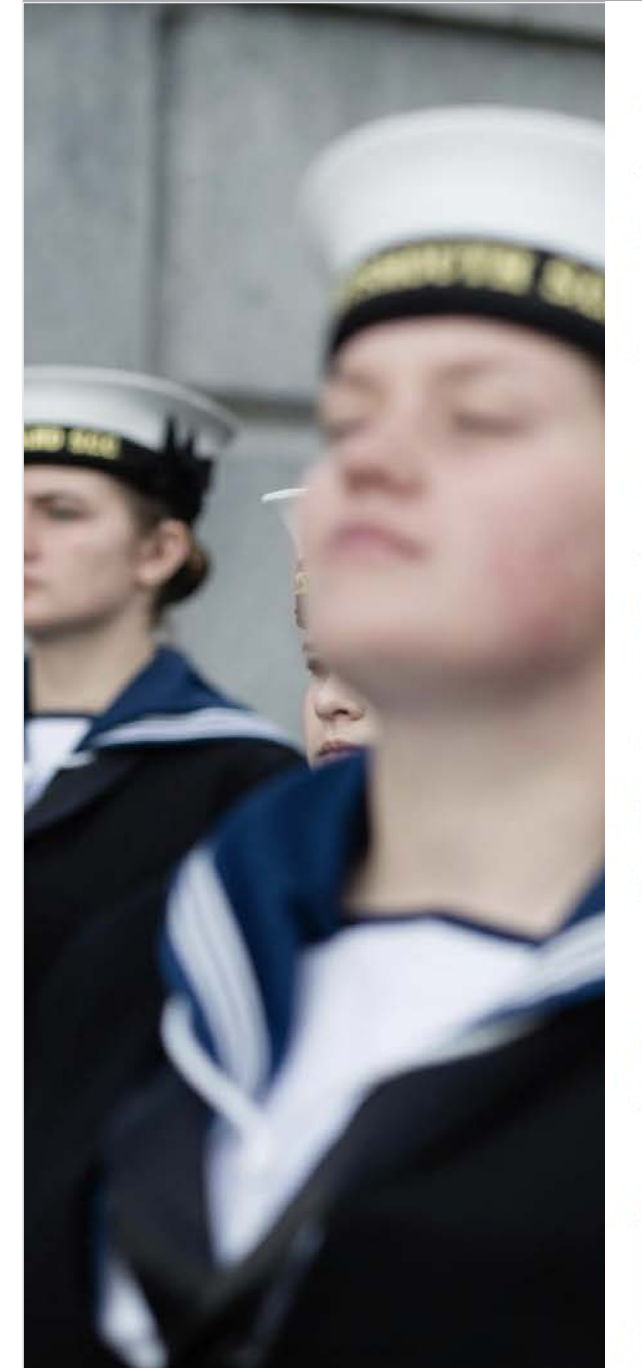

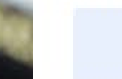

Password

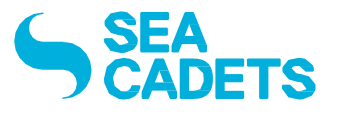

## **SIGN UP: CADET**

**Email Address** 

Your Pin Number

Passwords must be at least 6 characters and contain at least a number and a letter.

Re-enter Your Password

**SIGN UP** 

 $\blacktriangleright$ 

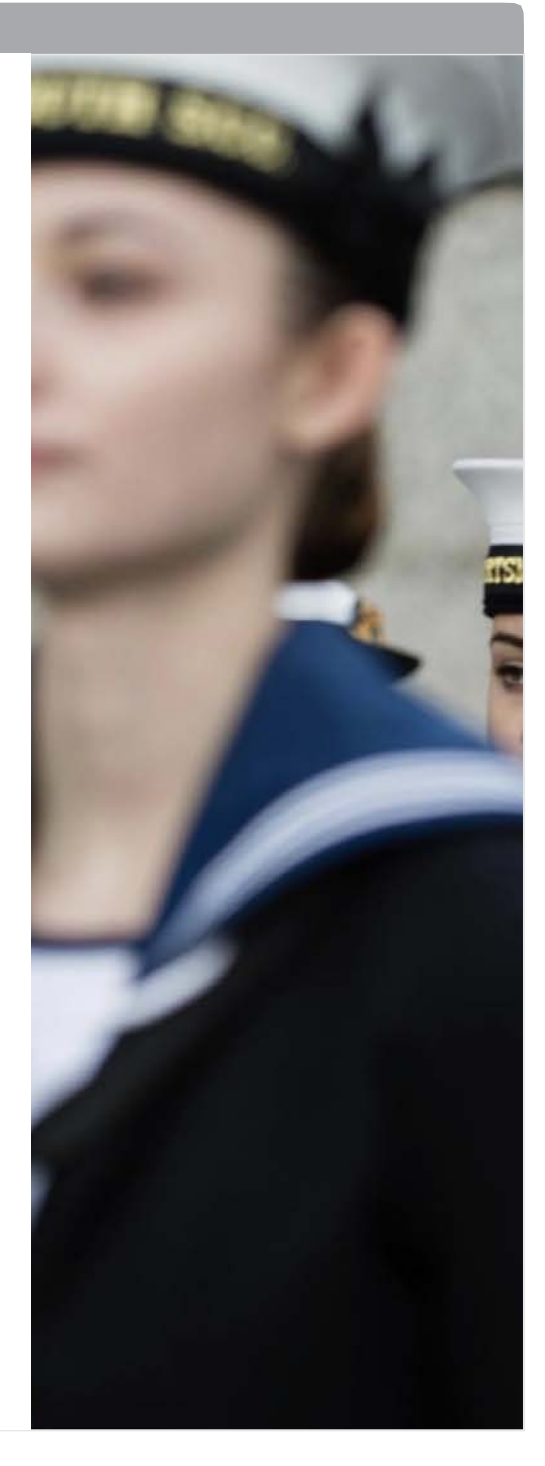

## Cadet User Guide

**SIGNUP** 6

Check your email to activate your account and confirm your email address. Click on the link to return to the Sea Cadets Portal.

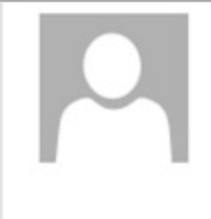

Fri 12/05/23 12:00 Marine Society & Sea Cadets Please complete registration process

#### Dear Austin,

Great! We're almost there. To be registered with the Sea Cadets Portal, please click the link below to confirm your email address.

#### **Click this link**

If the link doesn't work, please copy and paste this into your web browser:

https://ap-sea-cadets.org/y1/users/confim.email?token=4699fch374Jbc786yhfce9704bchof847bvyc93ms.org

If you're having troubles, you can contact us at info@ms.sc.org

Many thanks, The Portal team

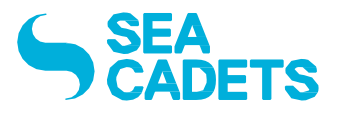

You will be prompted with a short message with our safeguarding policy. Please read this carefully and, if you are happy, press 'ACCEPT'.

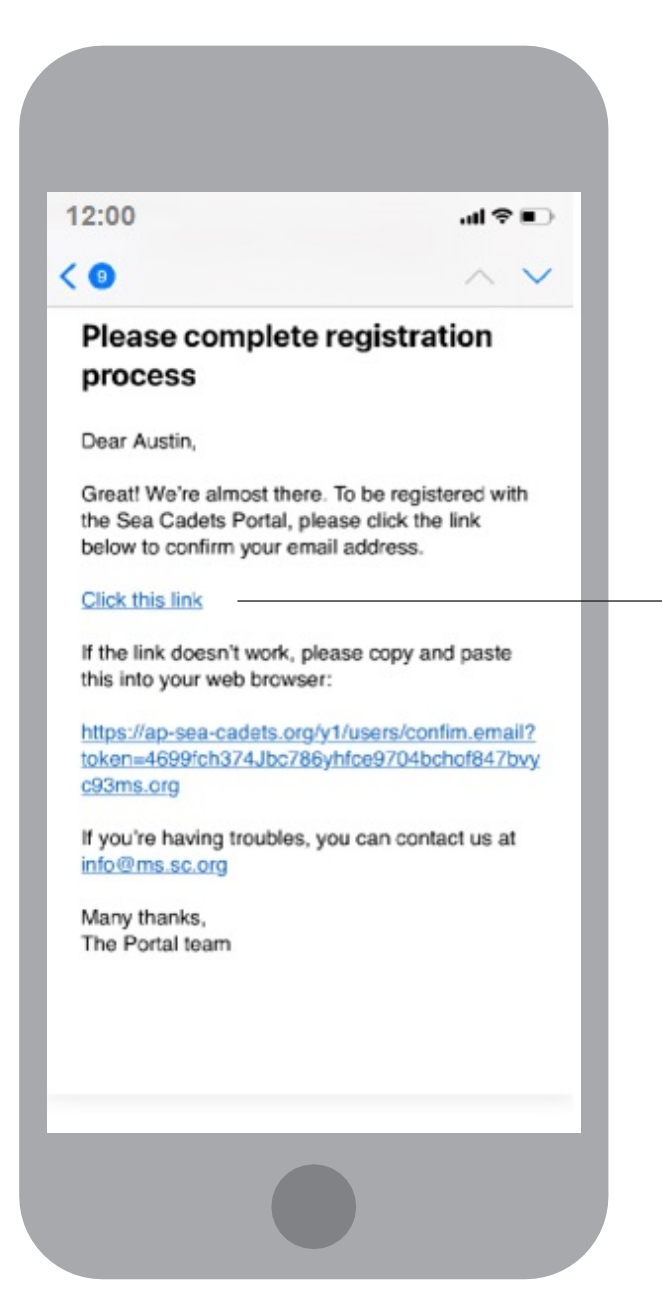

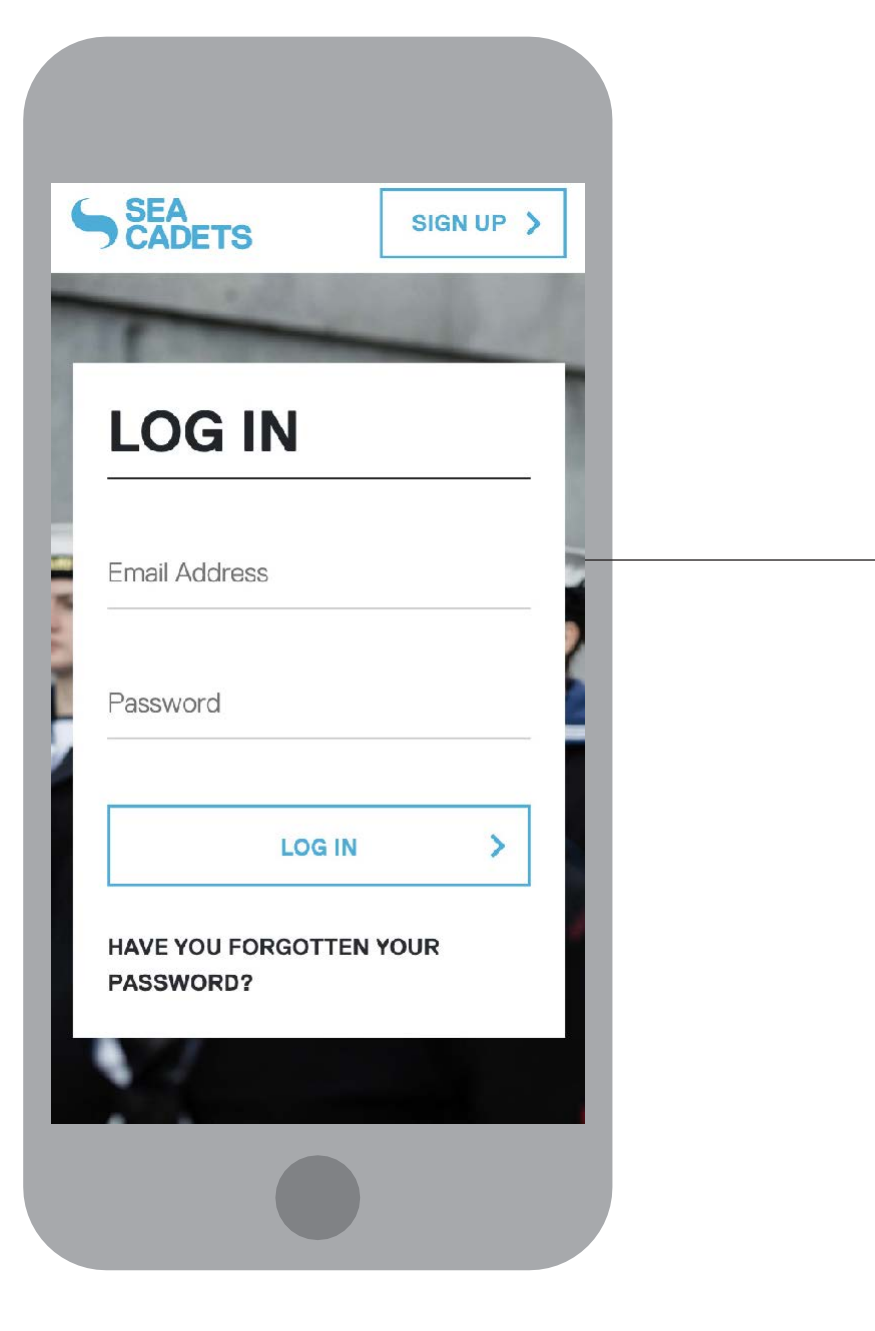

**DON'T HAVE A LOGIN?** 

**SIGN UP** 

 $\rightarrow$ 

Enter your Sea Cadets Portal username and password here.

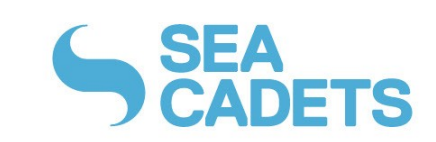

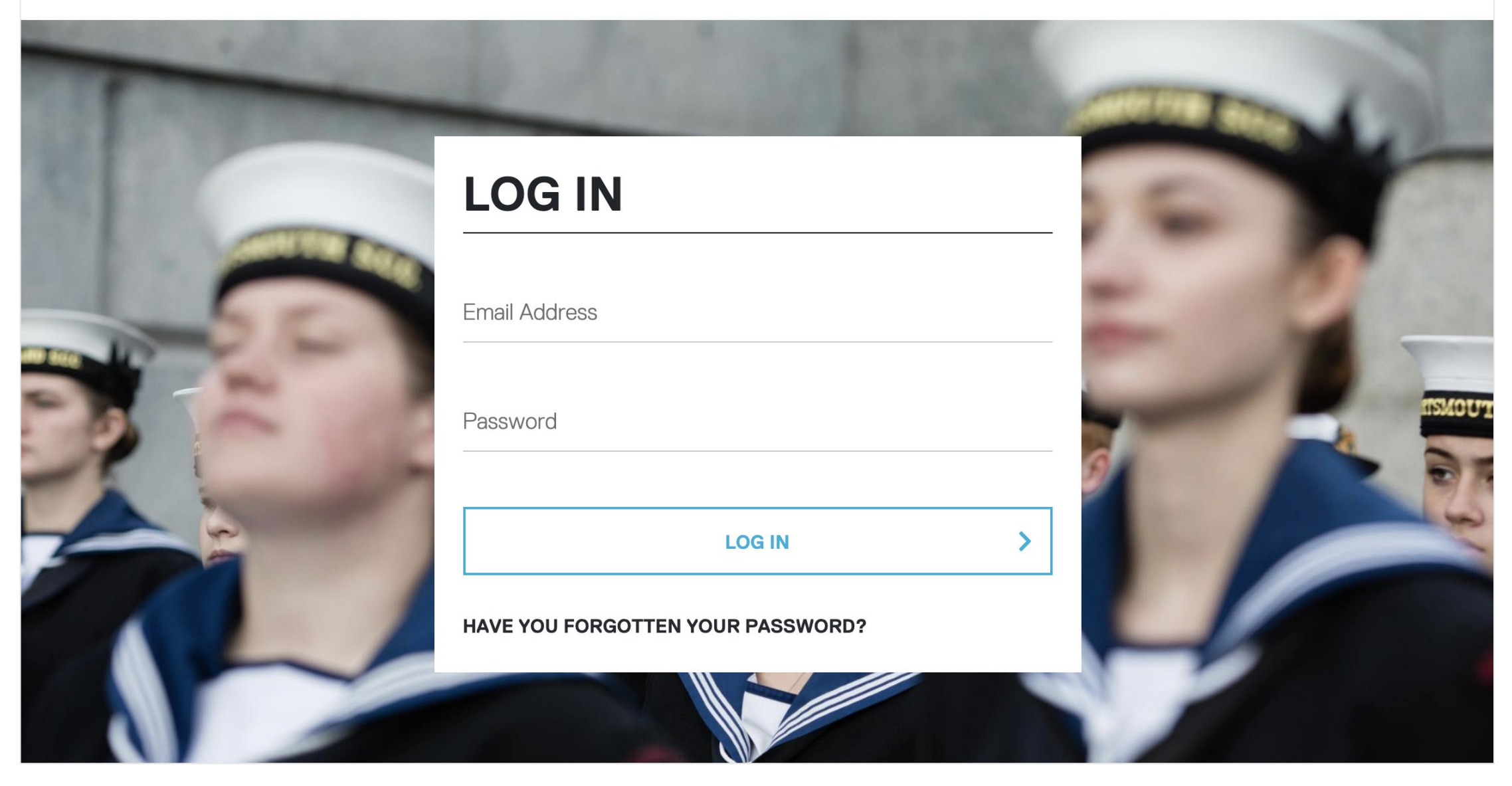

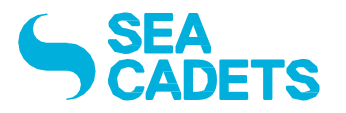

**NEWS FEED** 8 Landing page

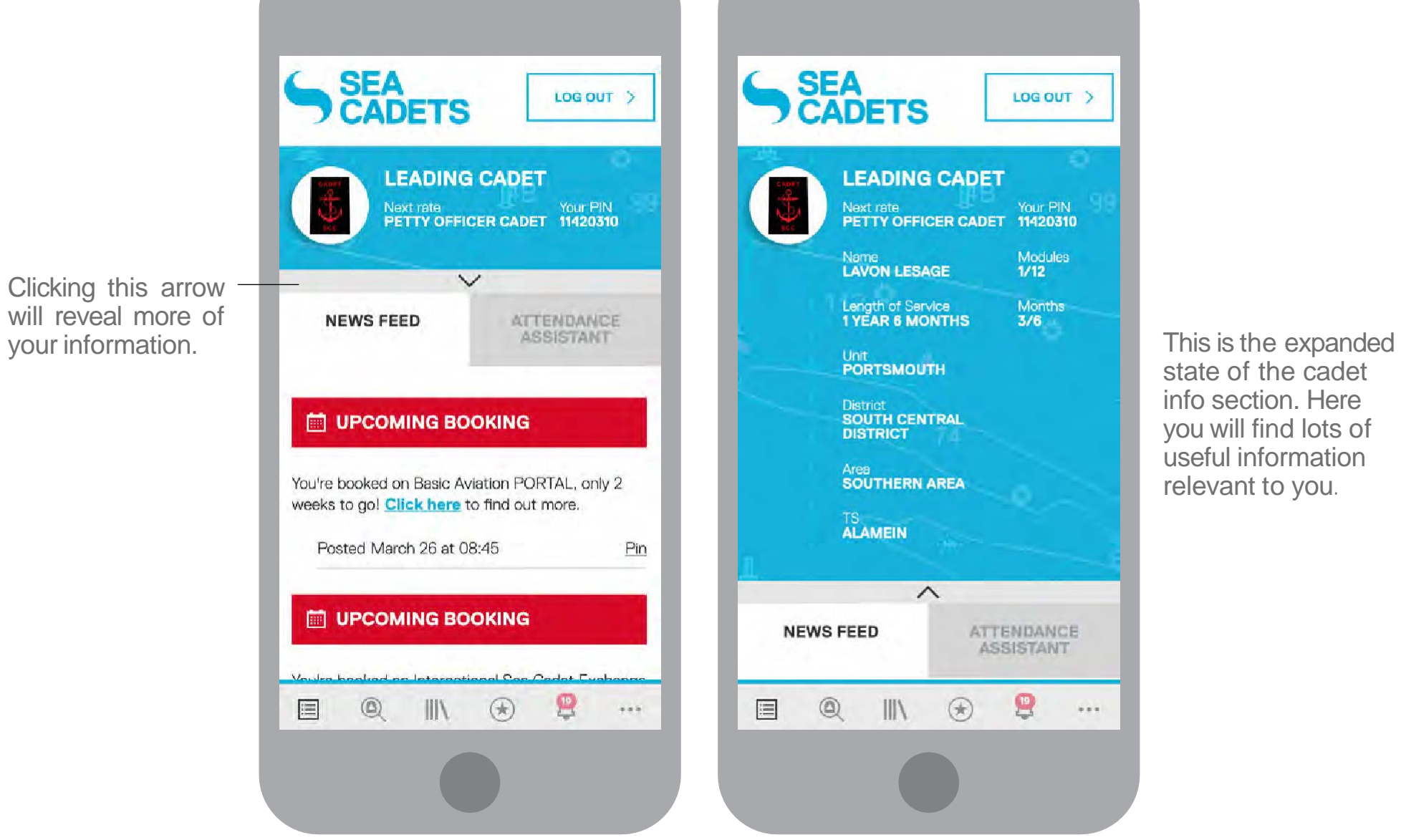

state of the cadet info section. Here you will find lots of useful information relevant to you.

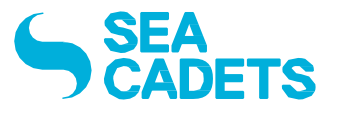

LOG OUT >

Your PIN<br>DET 11420310

 $\mathbf{R}$ 

 $\sim$   $\sim$   $\sim$ 

Modules<br>1/12

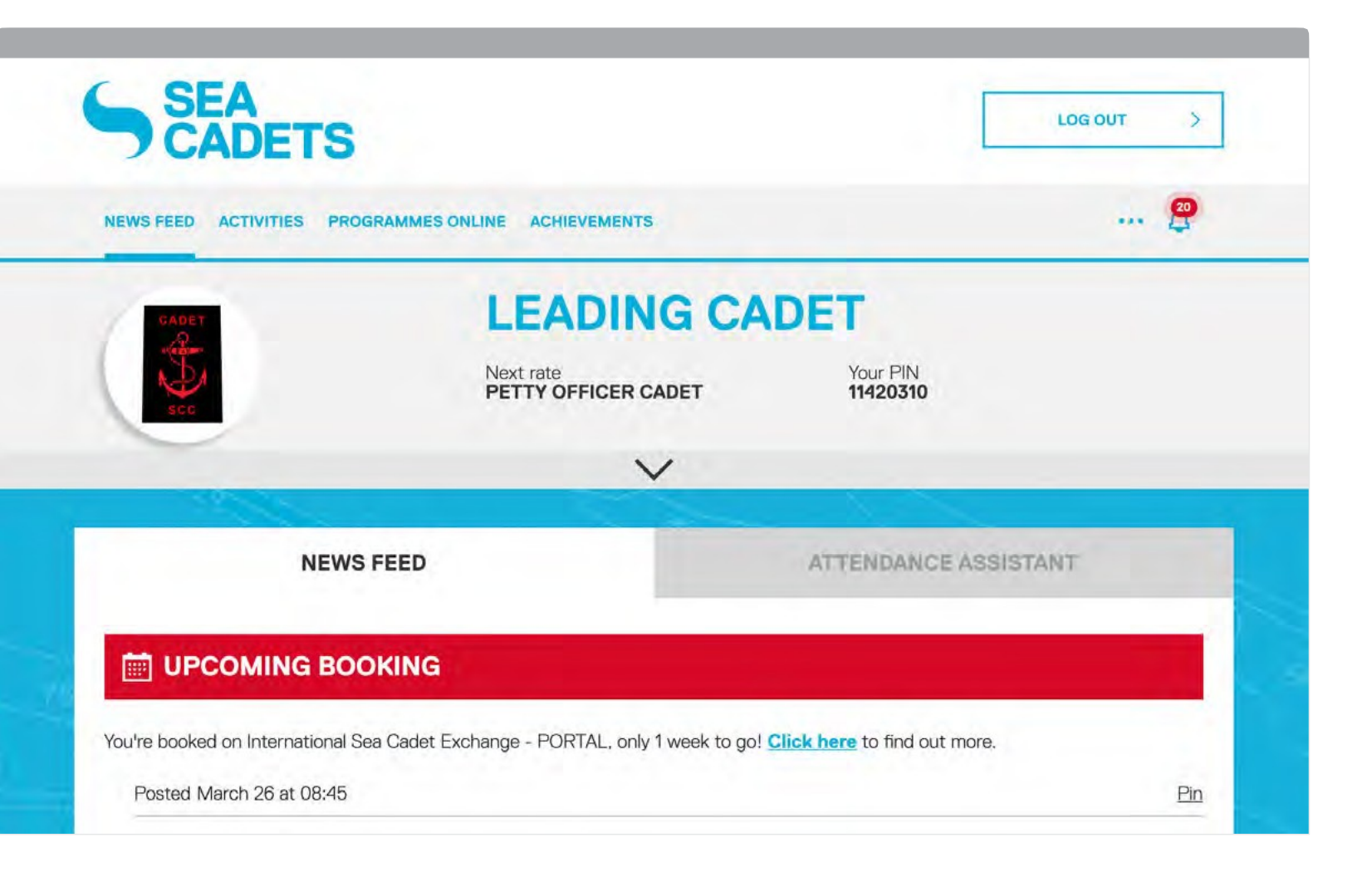

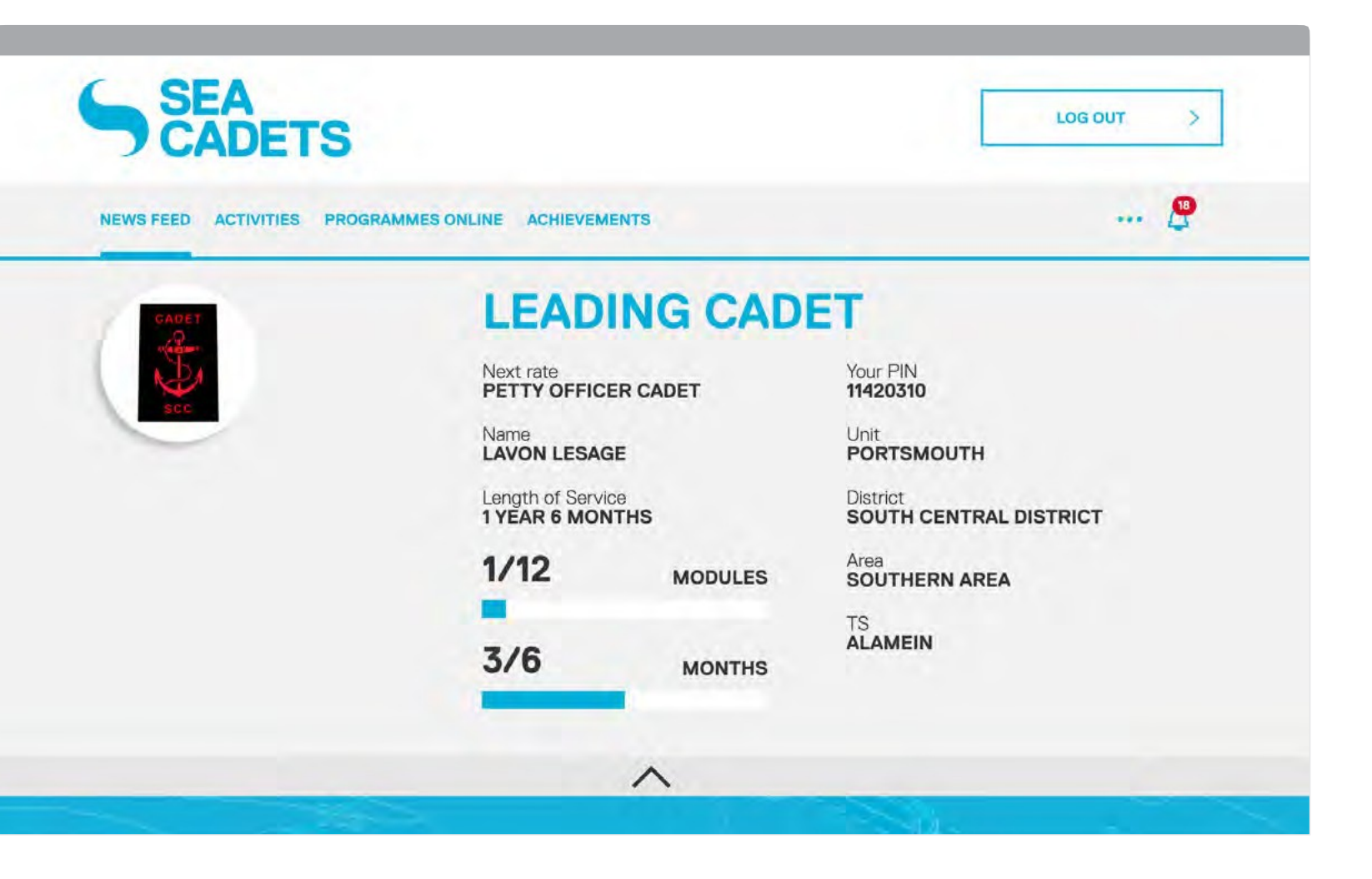

### **NEWS FEED** 9 Pinning a post

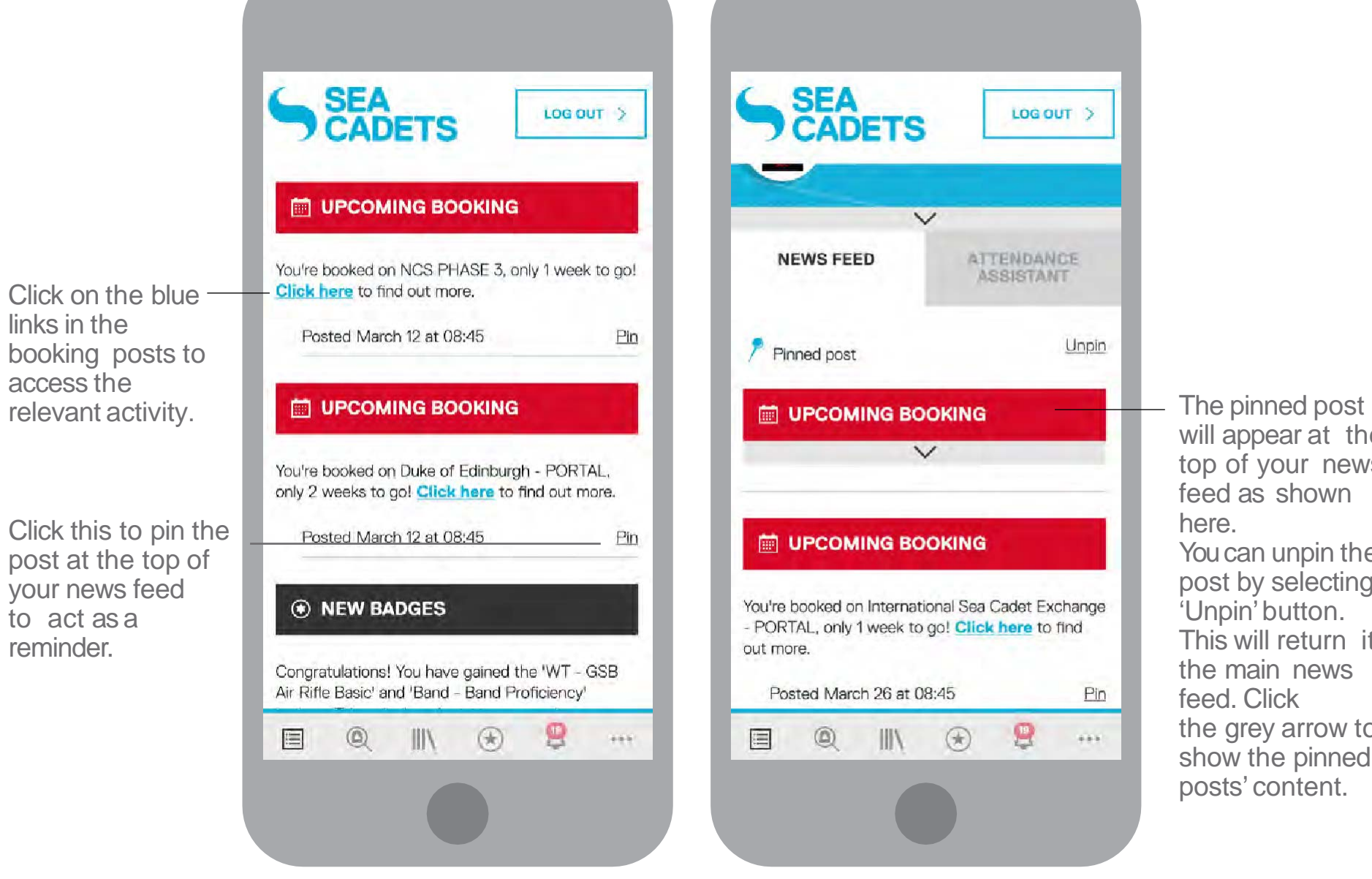

will appear at the top of your news feed as shown here. You can unpin the

Unpin

 $Pin$ 

 $\sim$ 

post by selecting the 'Unpin' button. This will return it to the main news feed. Click the grey arrow to show the pinned posts' content.

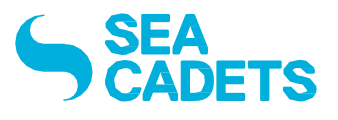

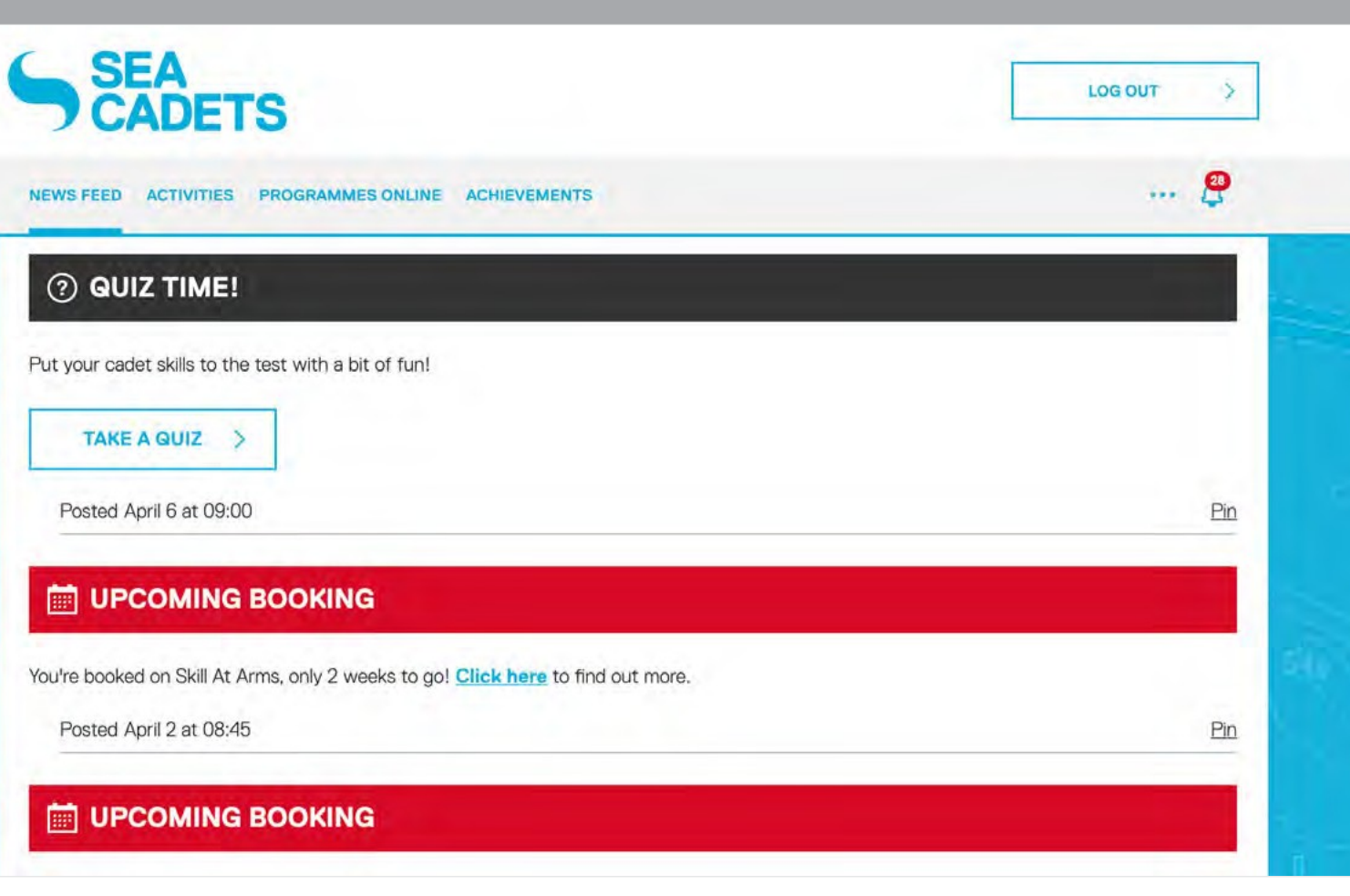

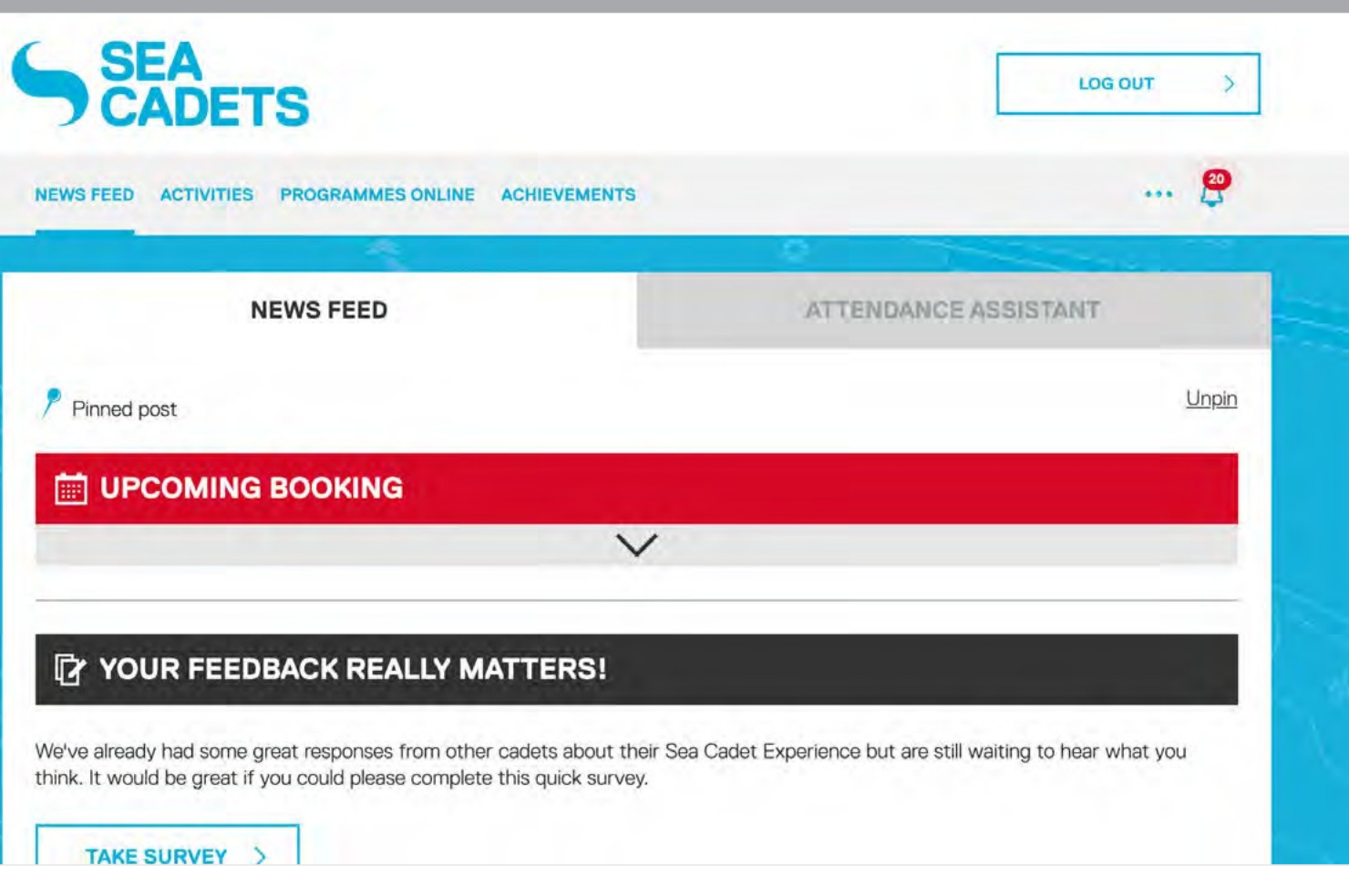

#### **ATTENDANCE ASSISTANT** 10

#### **SEA CADETS PORTAL** Cadet User Guide

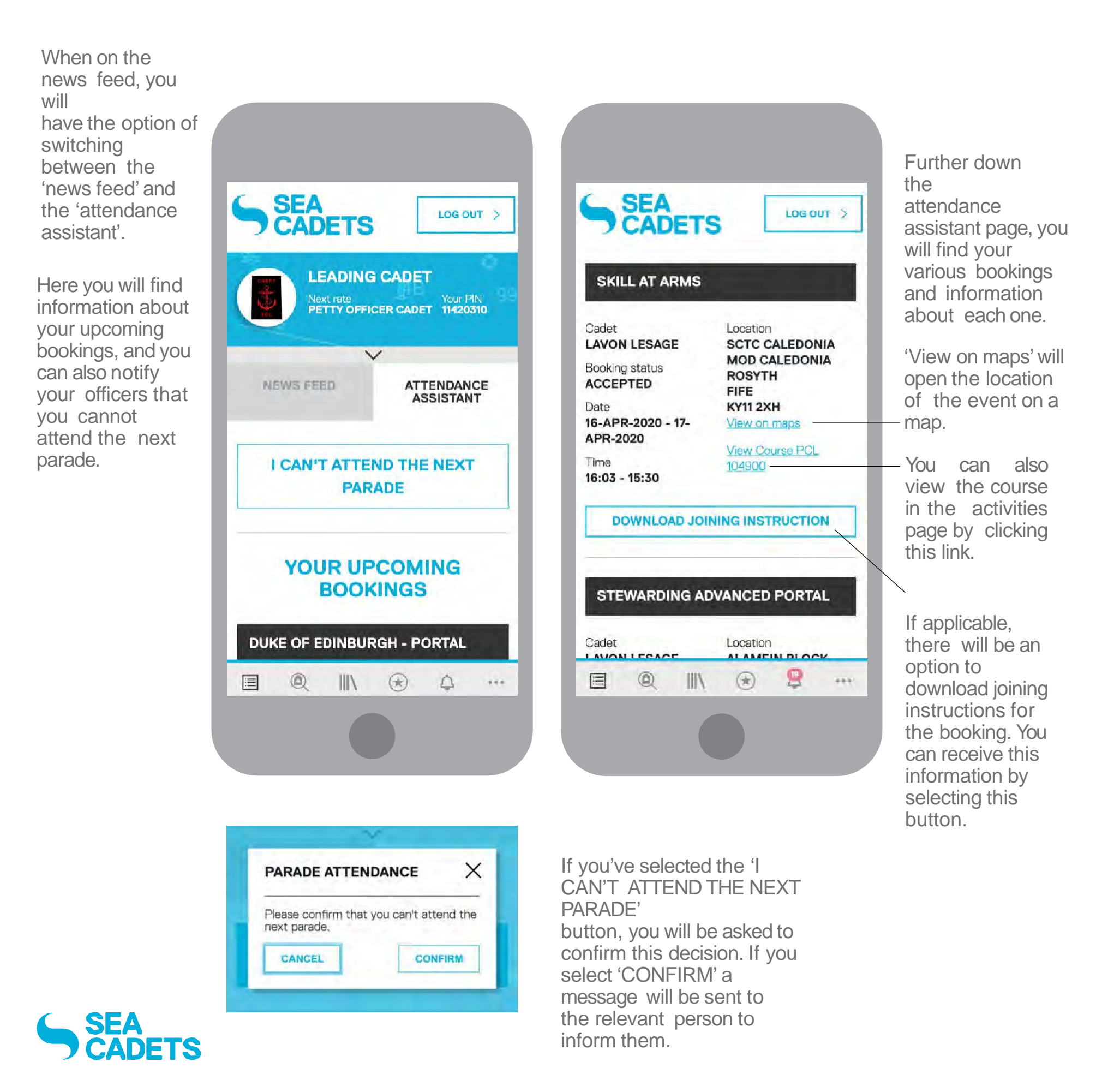

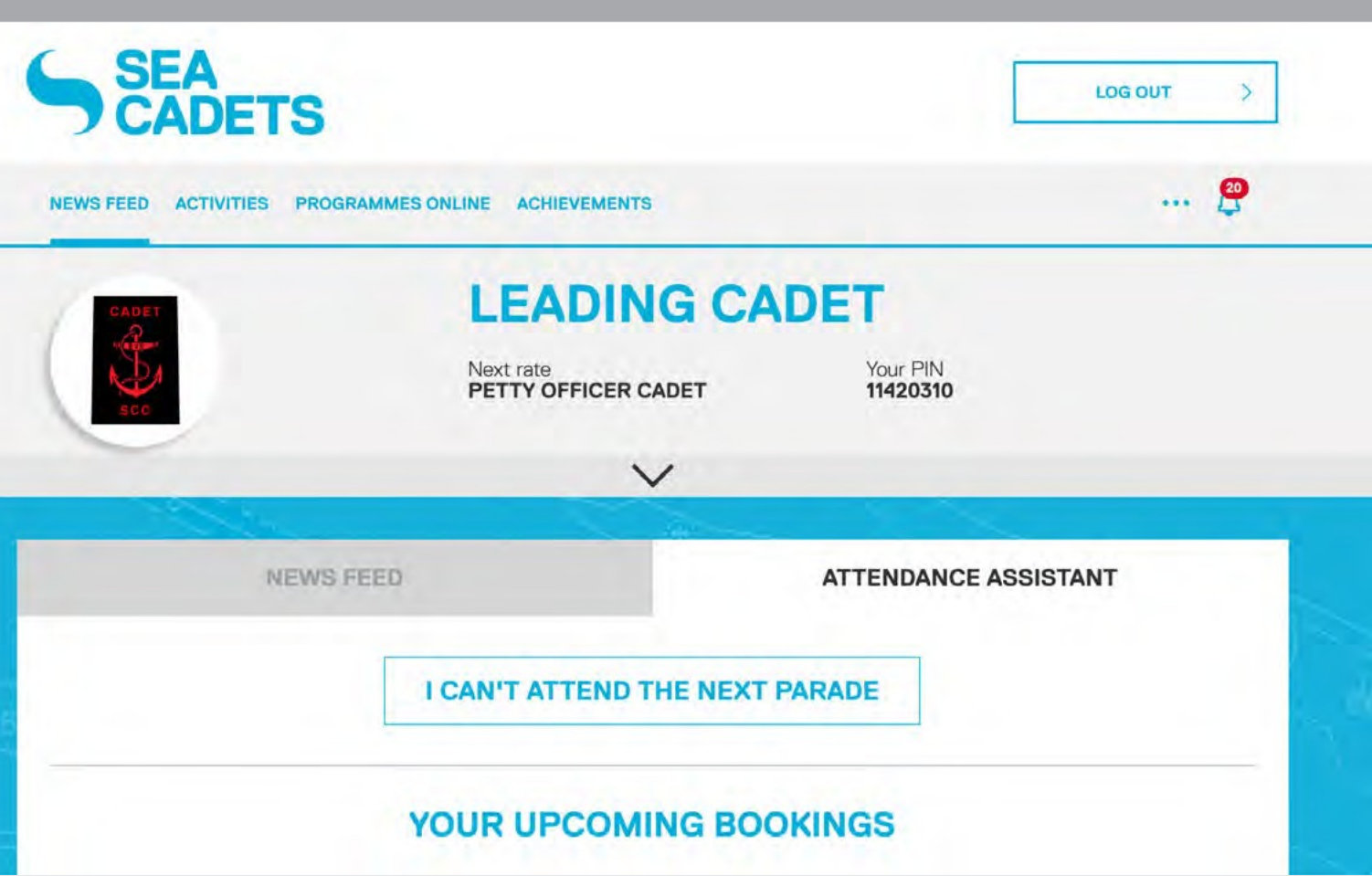

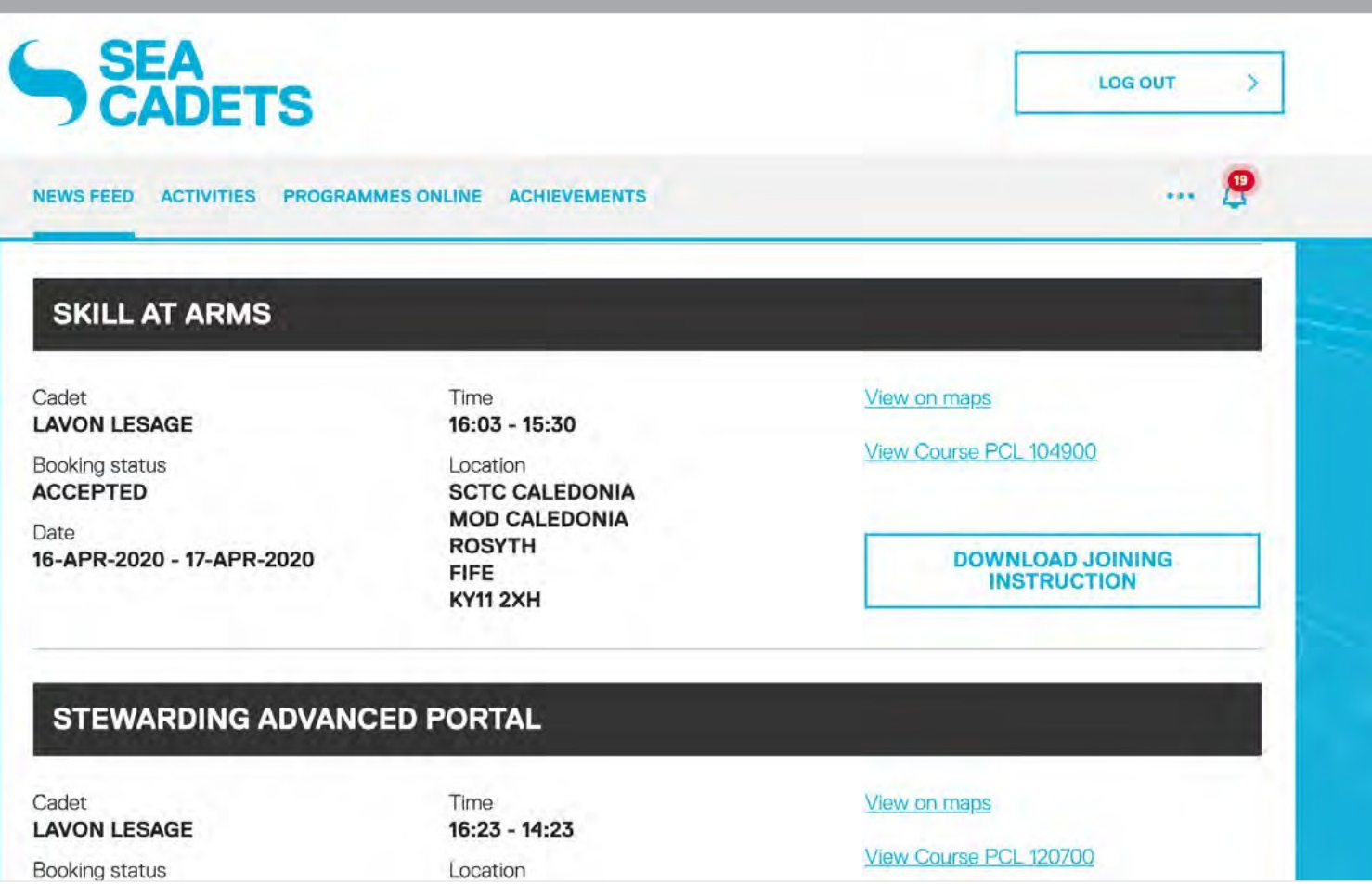

## **SEA CADETS PORTAL**

#### **PROGRAMMES ONLINE** 11

## Cadet User Guide

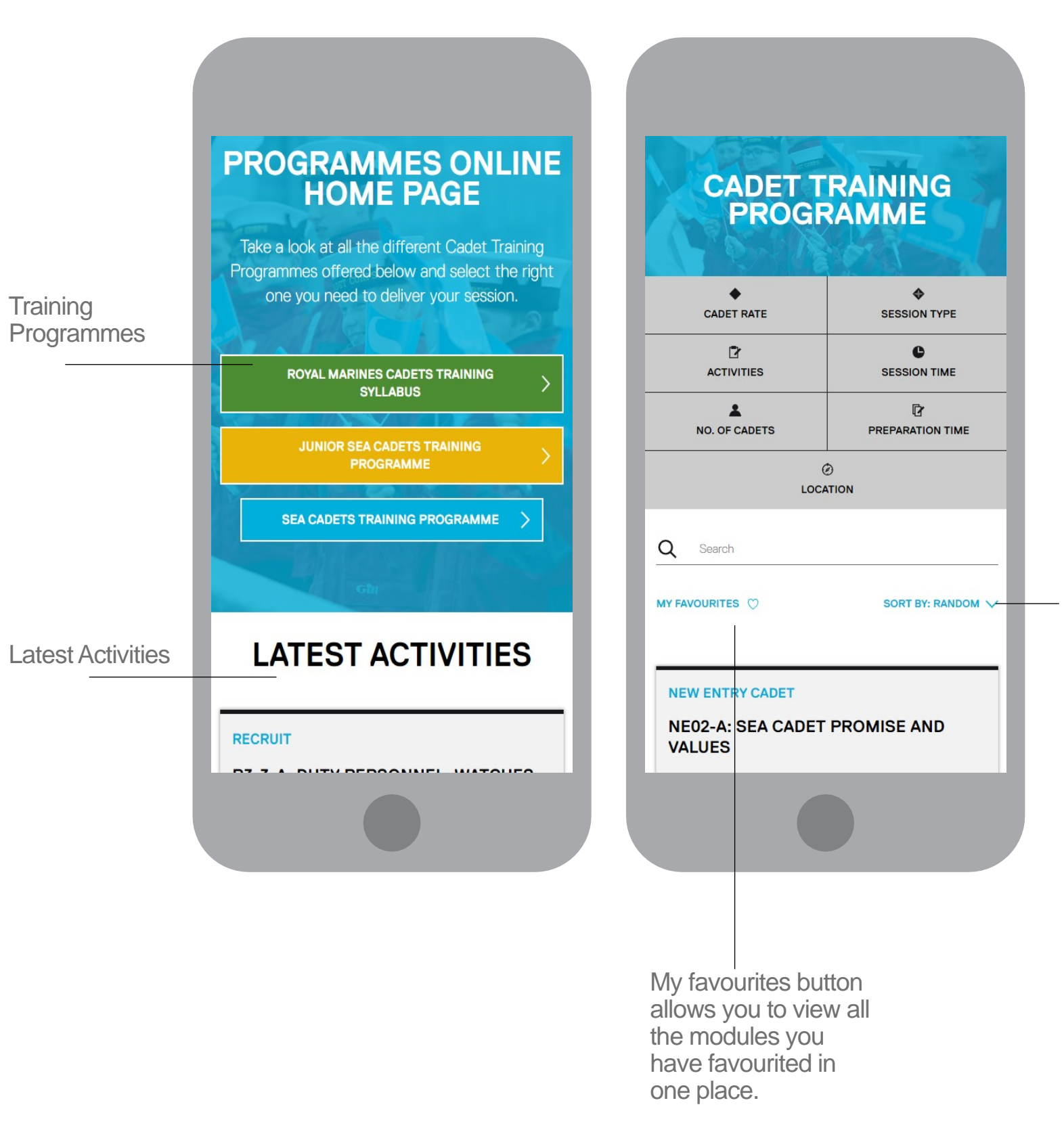

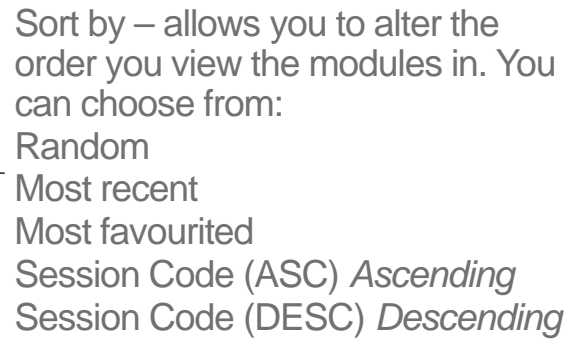

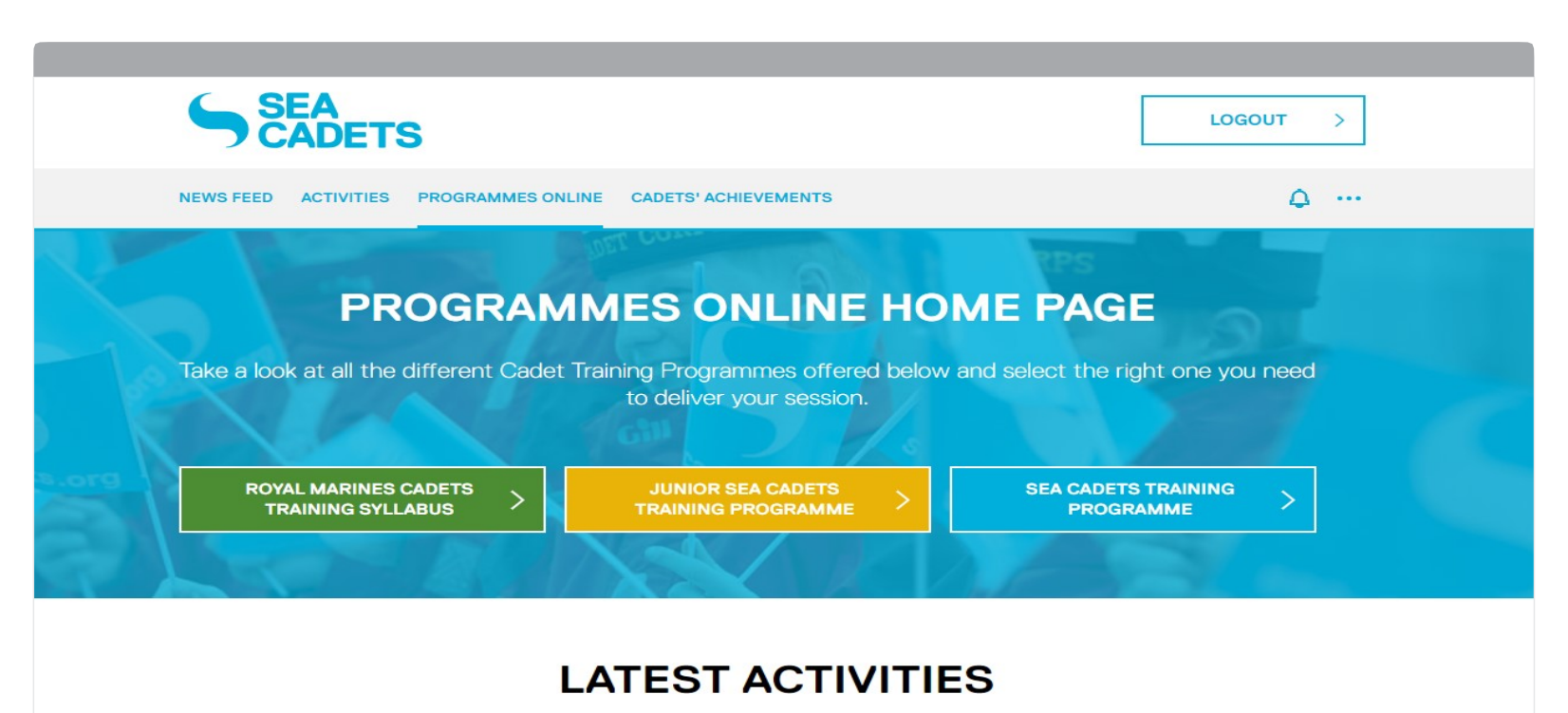

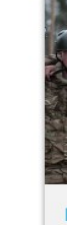

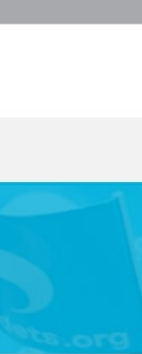

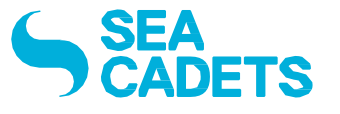

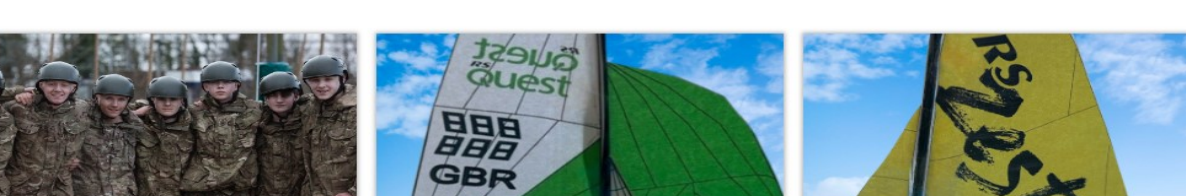

RECRUIT

**WATERBORNE** 

**WATERRORNE** 

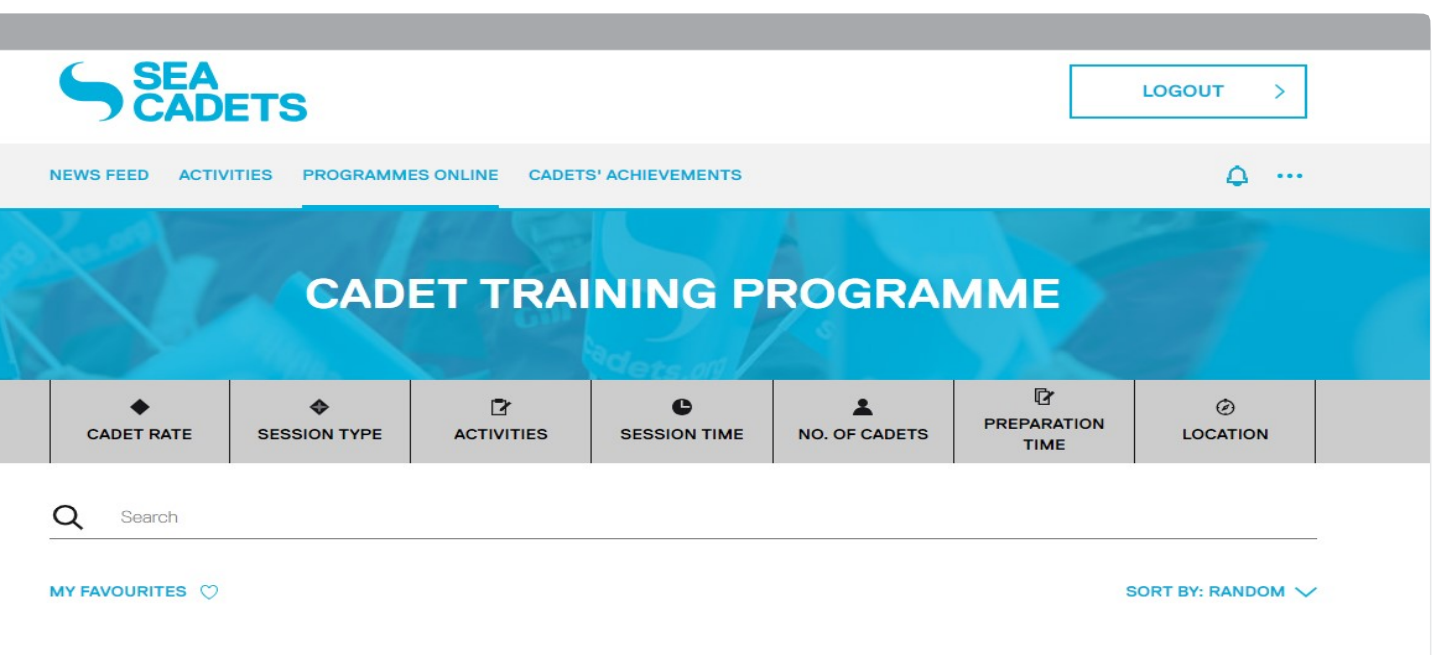

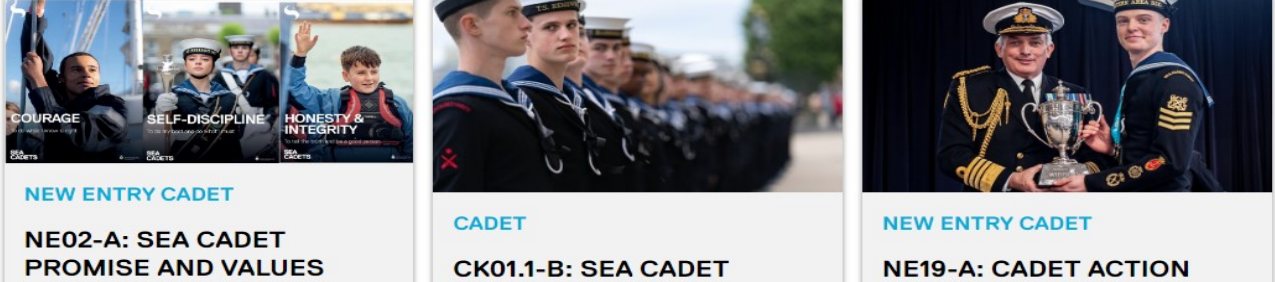

**HISTORY** 

 $\sim$   $\sim$   $\sim$   $\sim$   $\sim$ 

**NE19-A: CADET ACTION PLAN** 

#### **EXPRESSION OF INTEREST** 12

#### **SEA CADETS PORTAL** Cadet User Guide

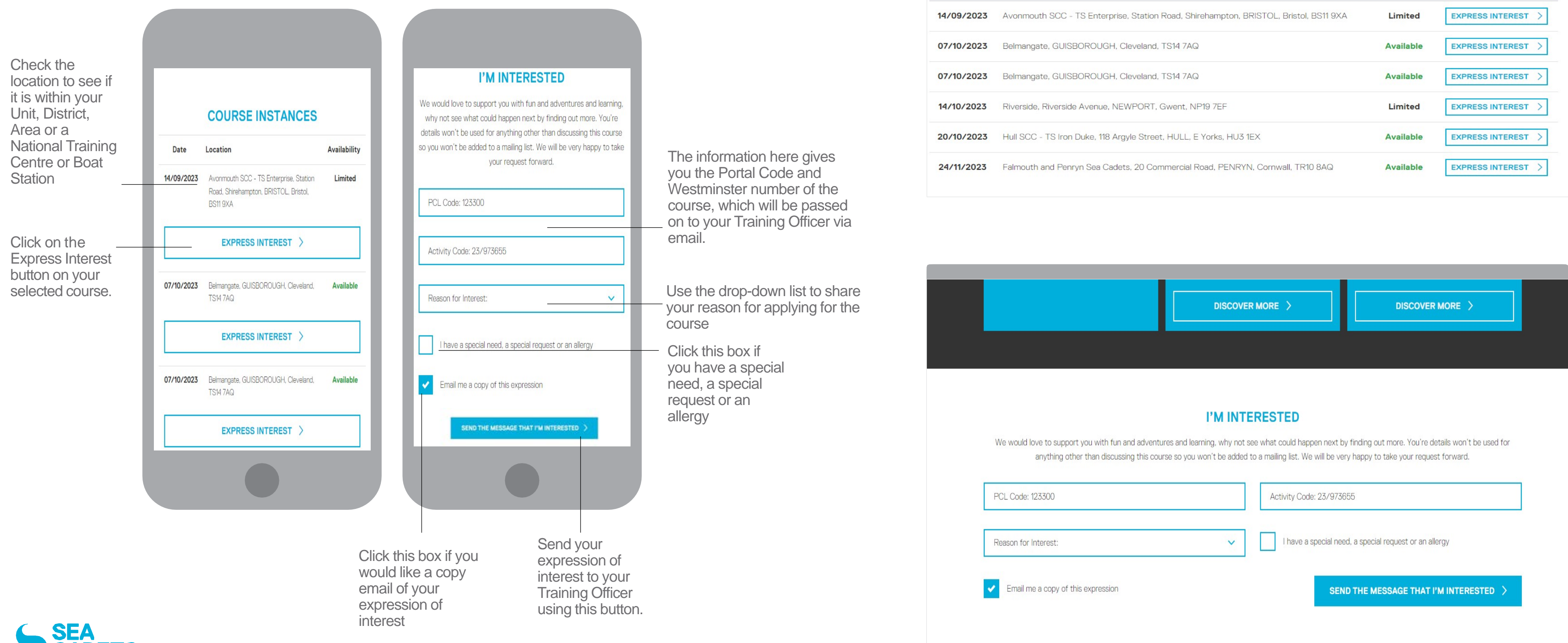

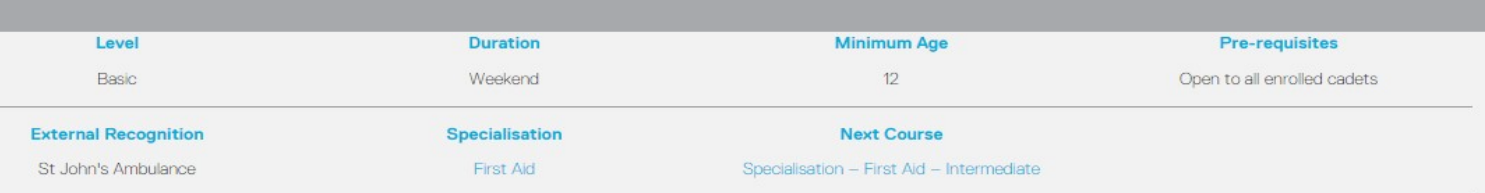

#### **COURSE INSTANCES**

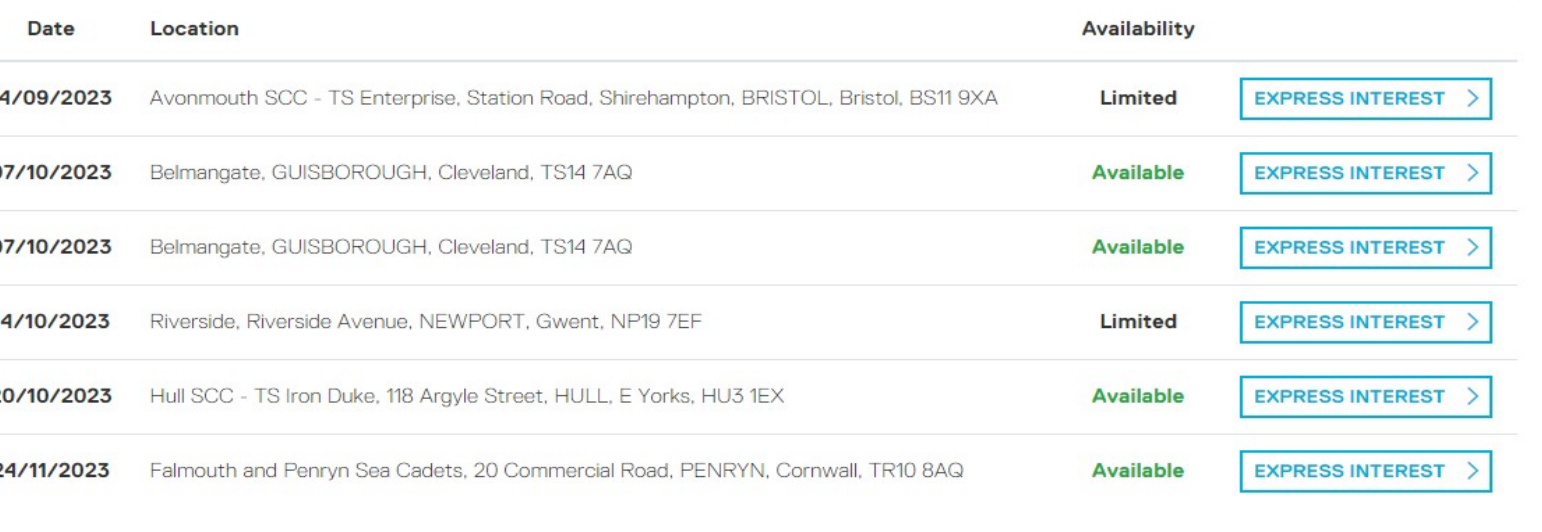

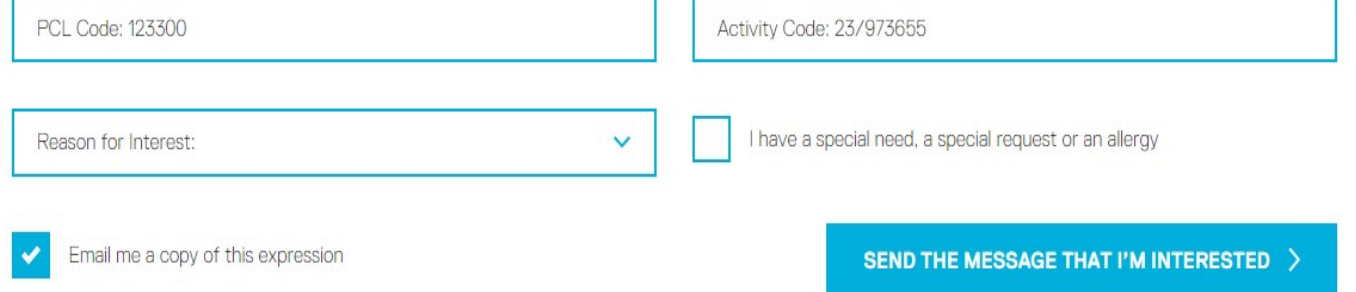

Through the activity centre you will be able to 'Express an Interest' in a course, which will be presented to the unit training team in the form of an email. Here process can be started to gain consent from all the relevant parties to book you on to your chosen course

#### ACHIEVEMENTS 13 Landing page & badges

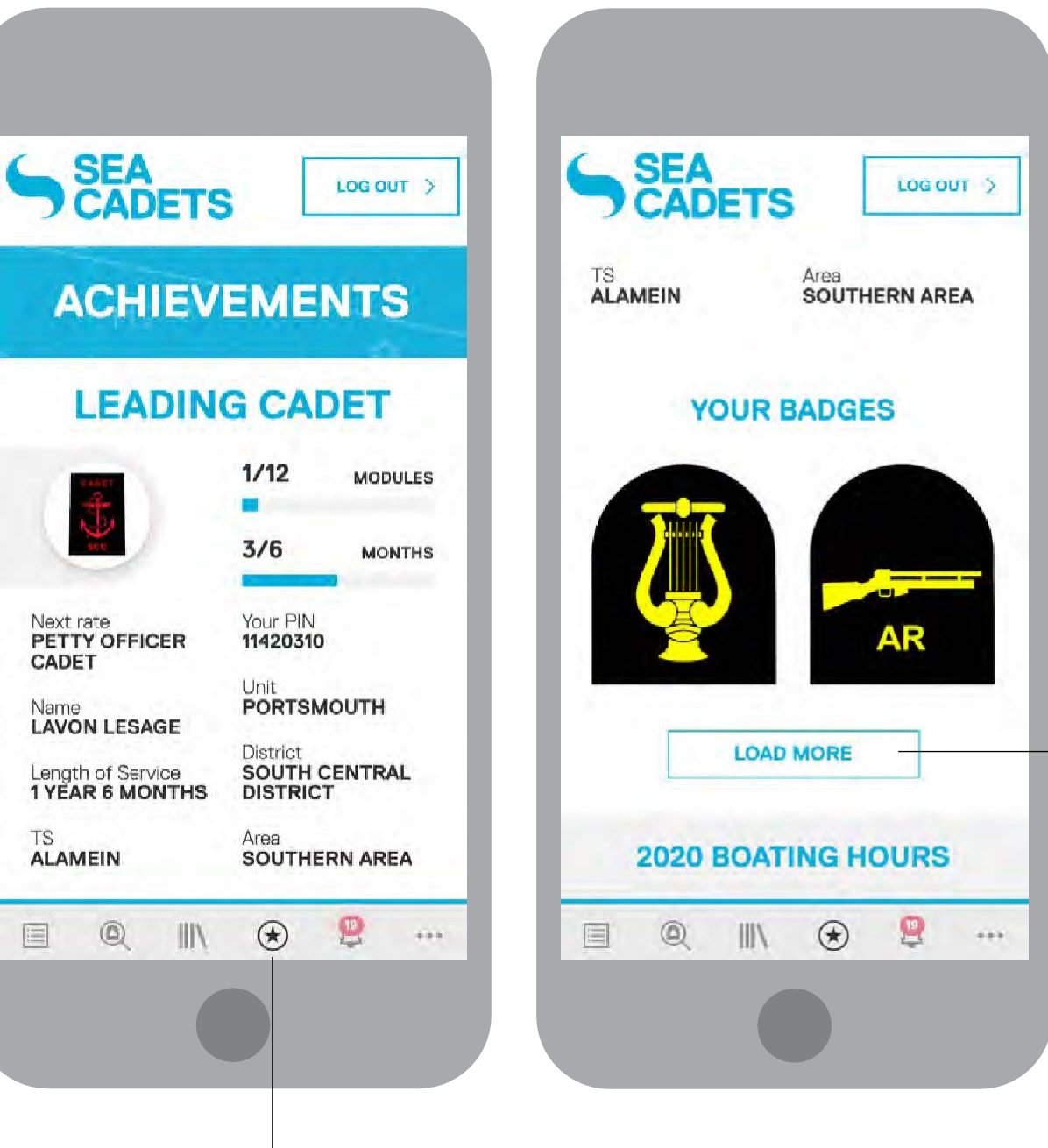

Click this icon to access the achievements page.

Further down the page you will find all of your badges. Only your most recent ones will be shown, but you can access more by selecting the 'LOAD MORE' button. The mobile view will show 2 badges and then present the 'SHOW MORE' button. The desktop version will show a maximum of 4 in the first row.

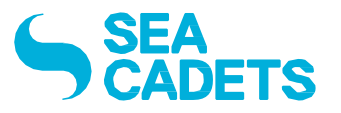

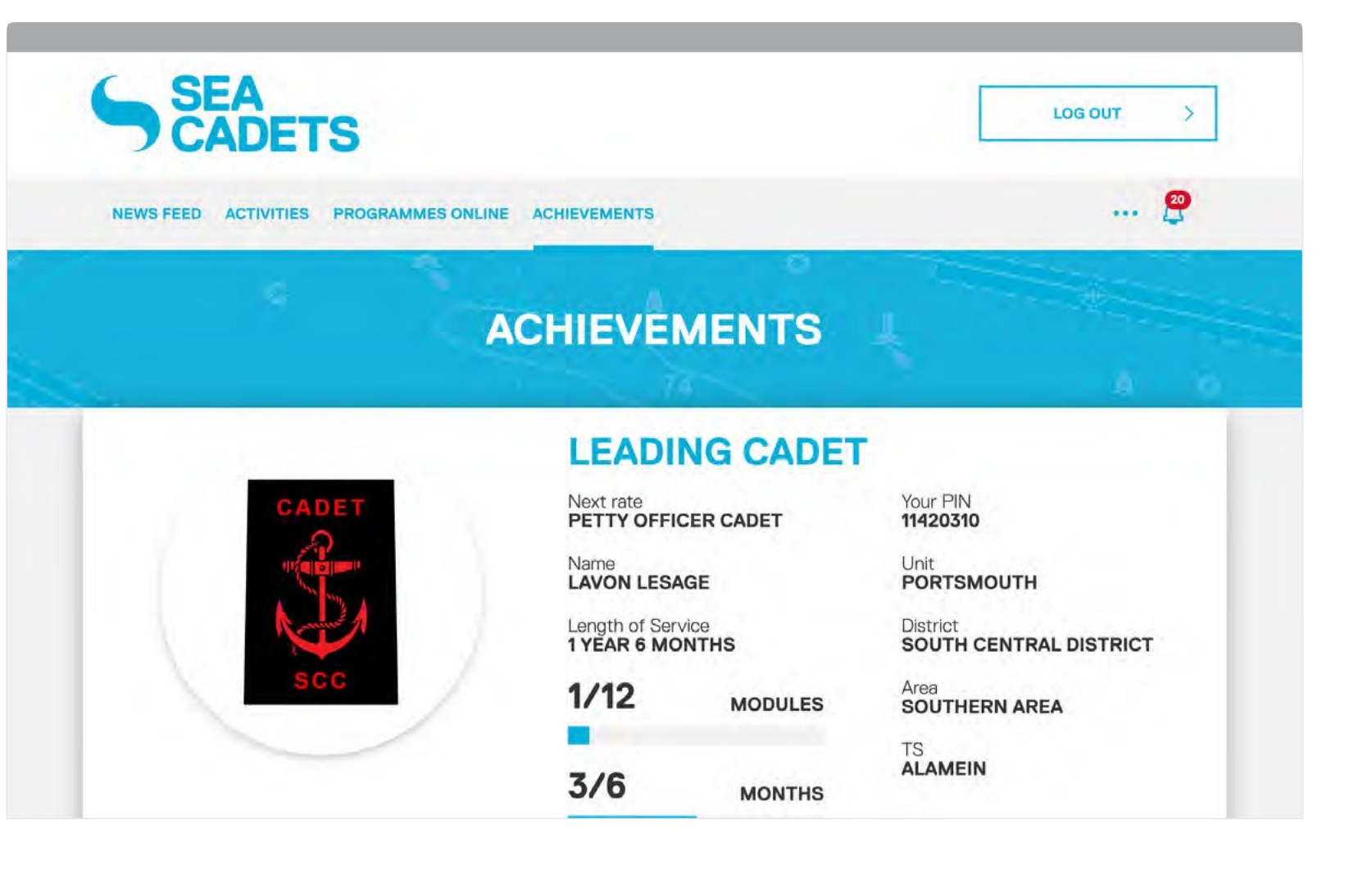

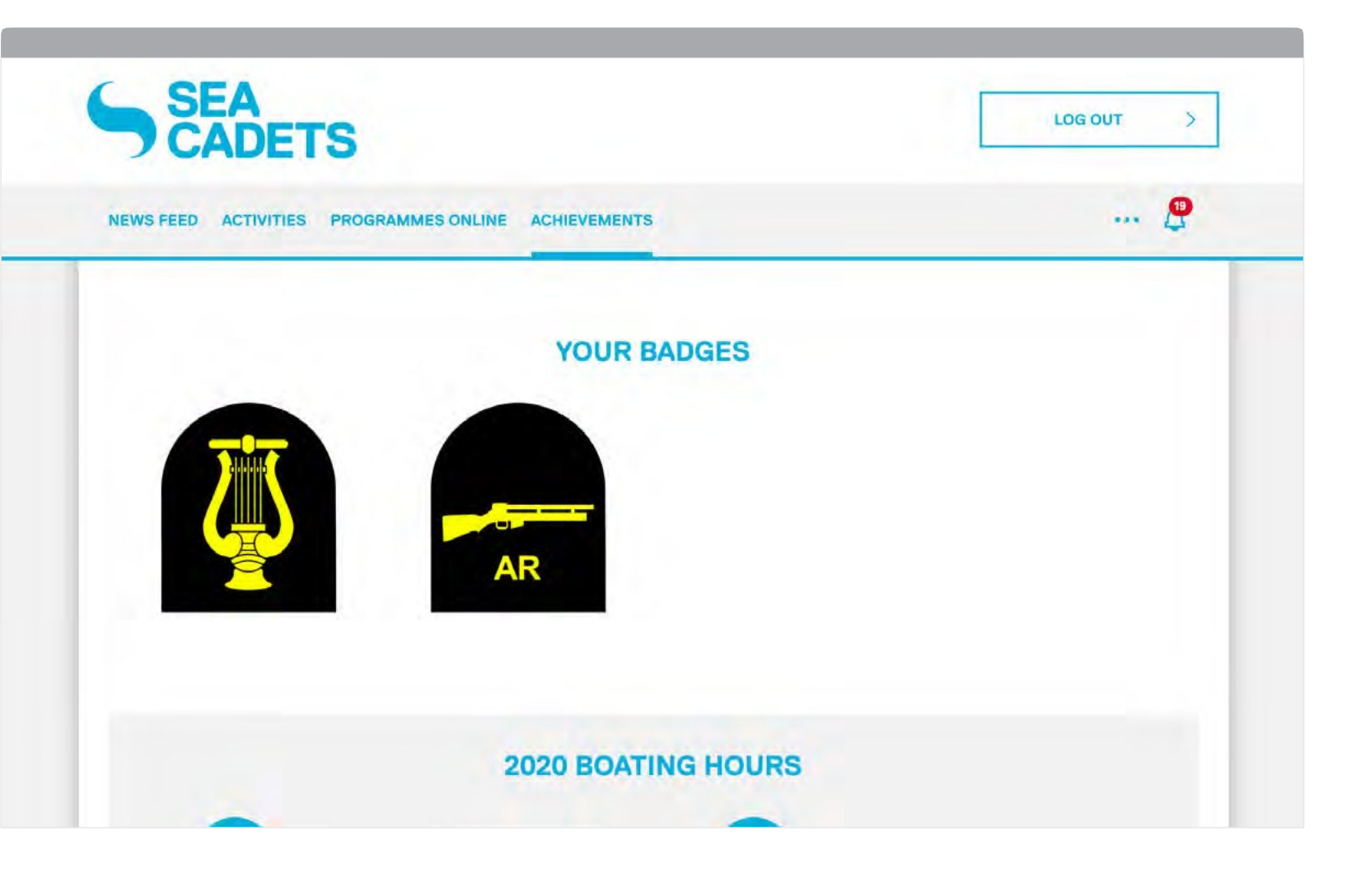

#### **ACHIEVEMENTS** 14 Progress report

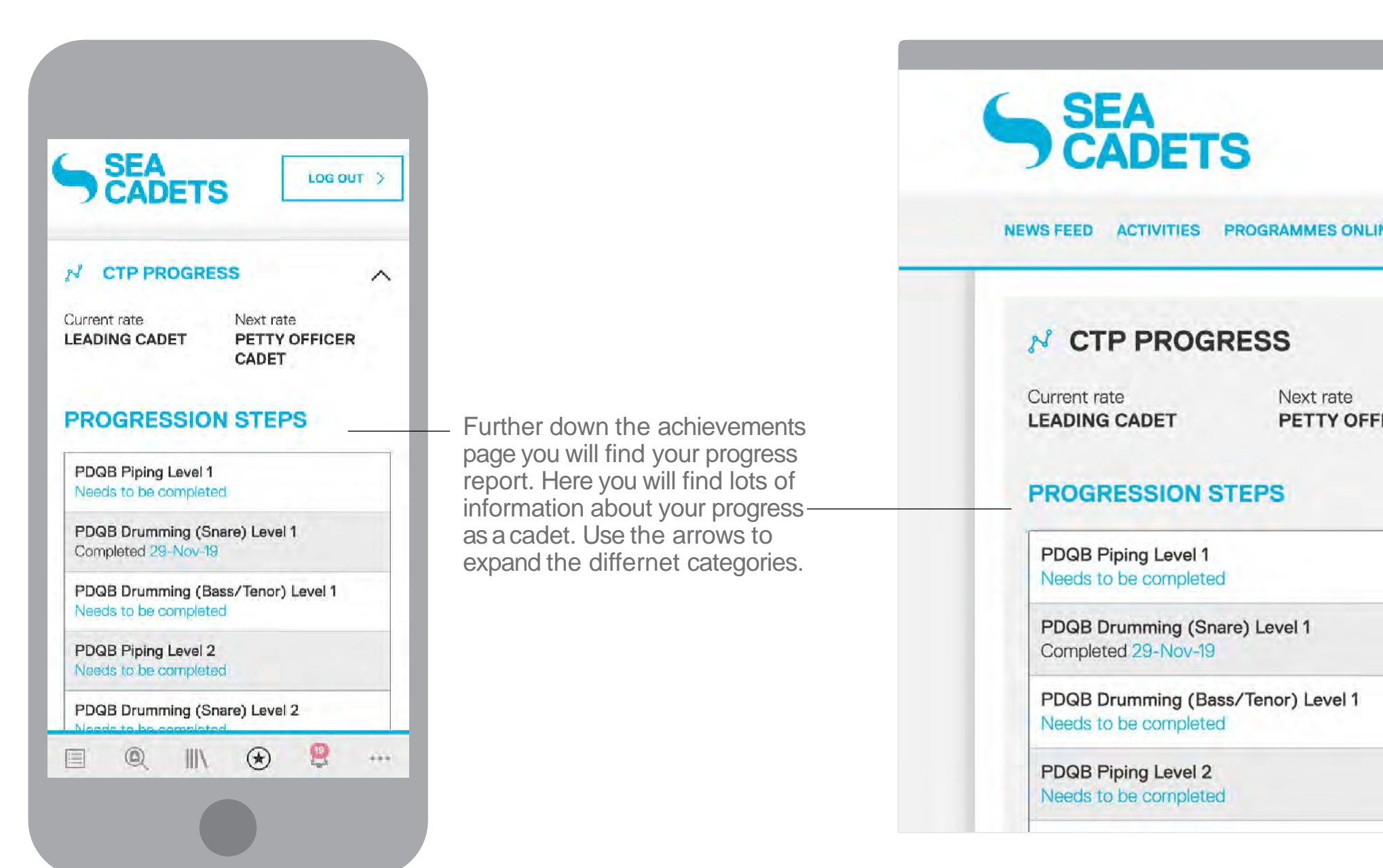

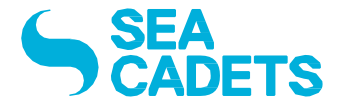

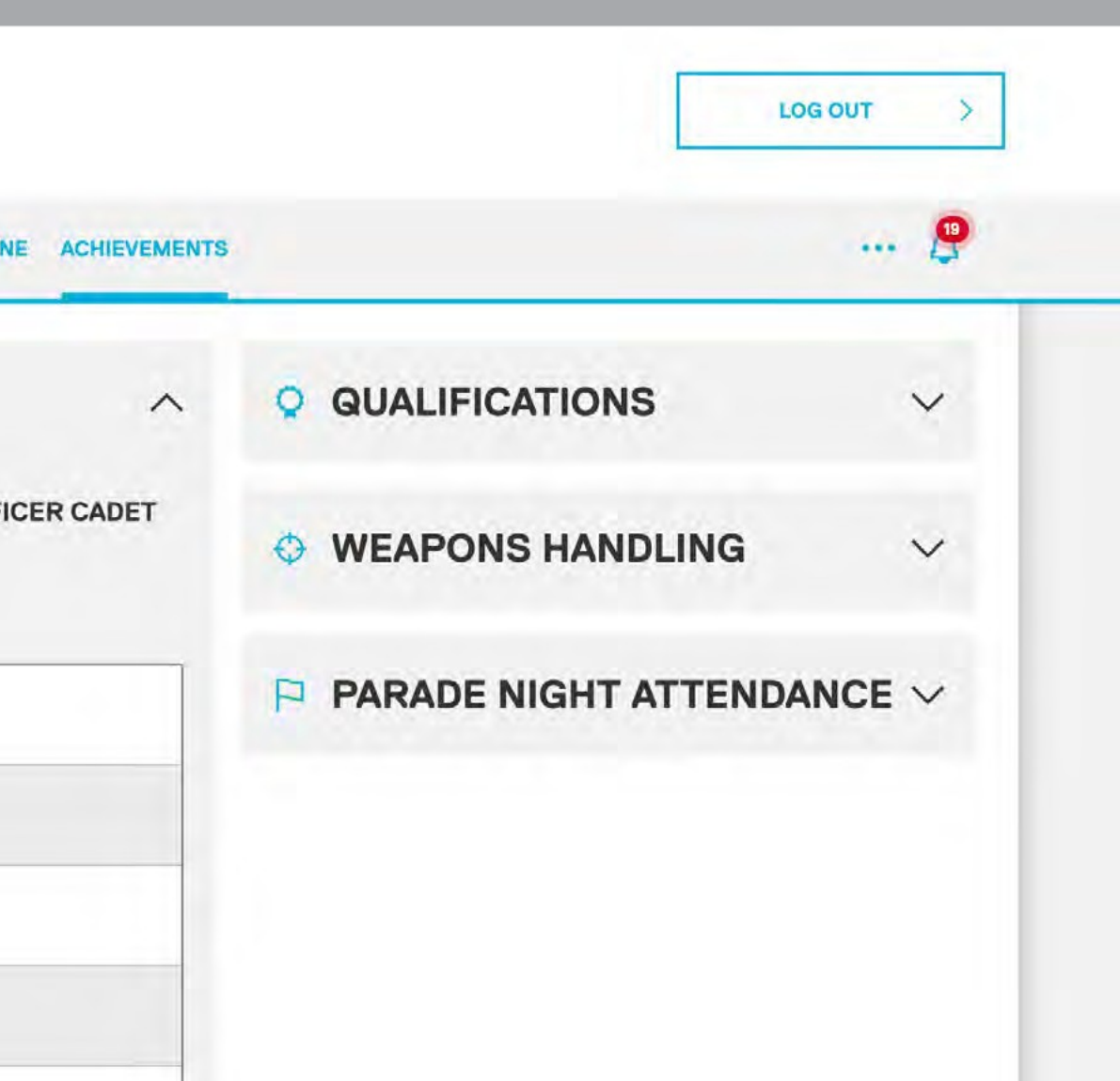

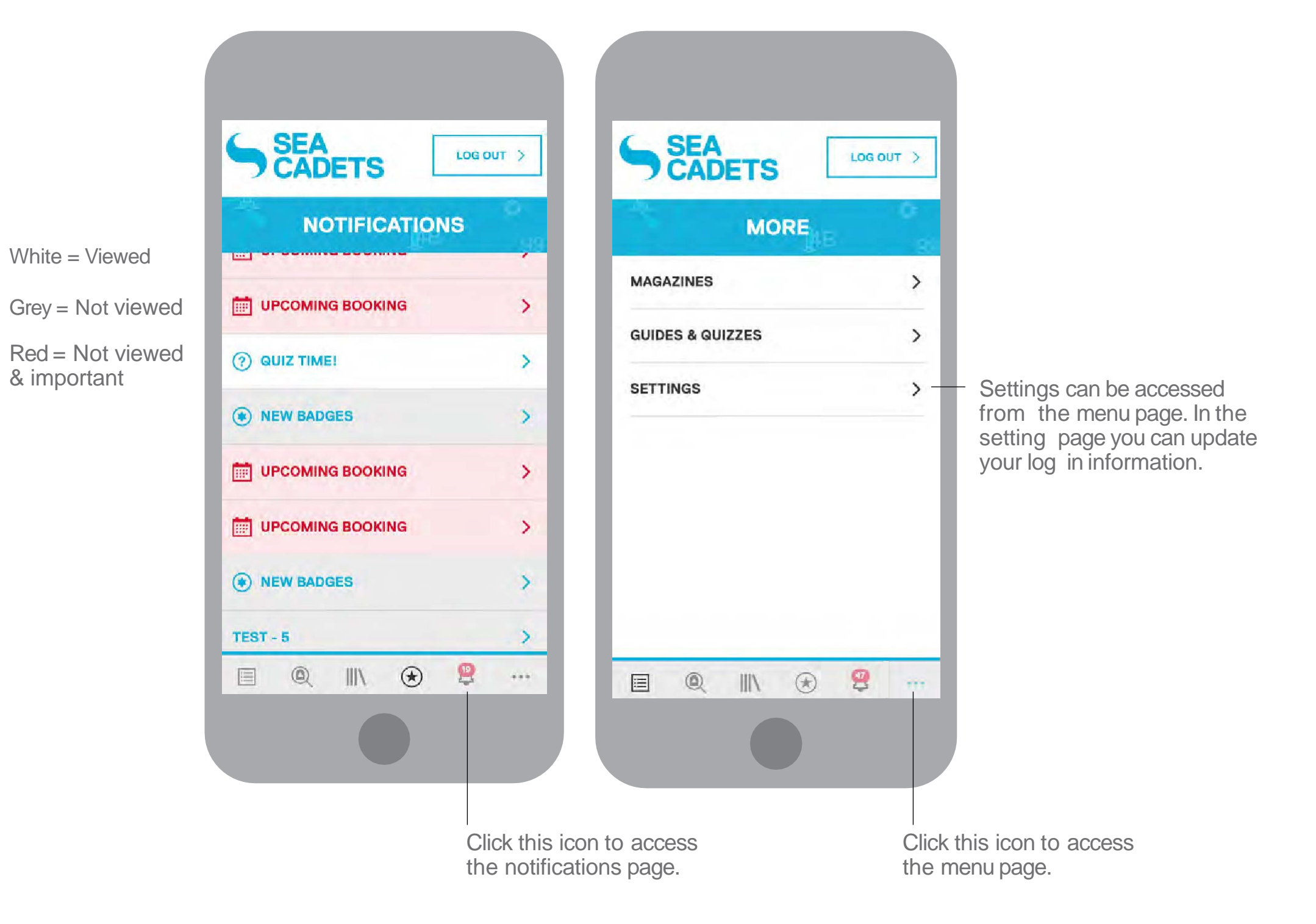

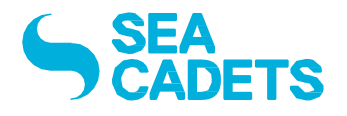

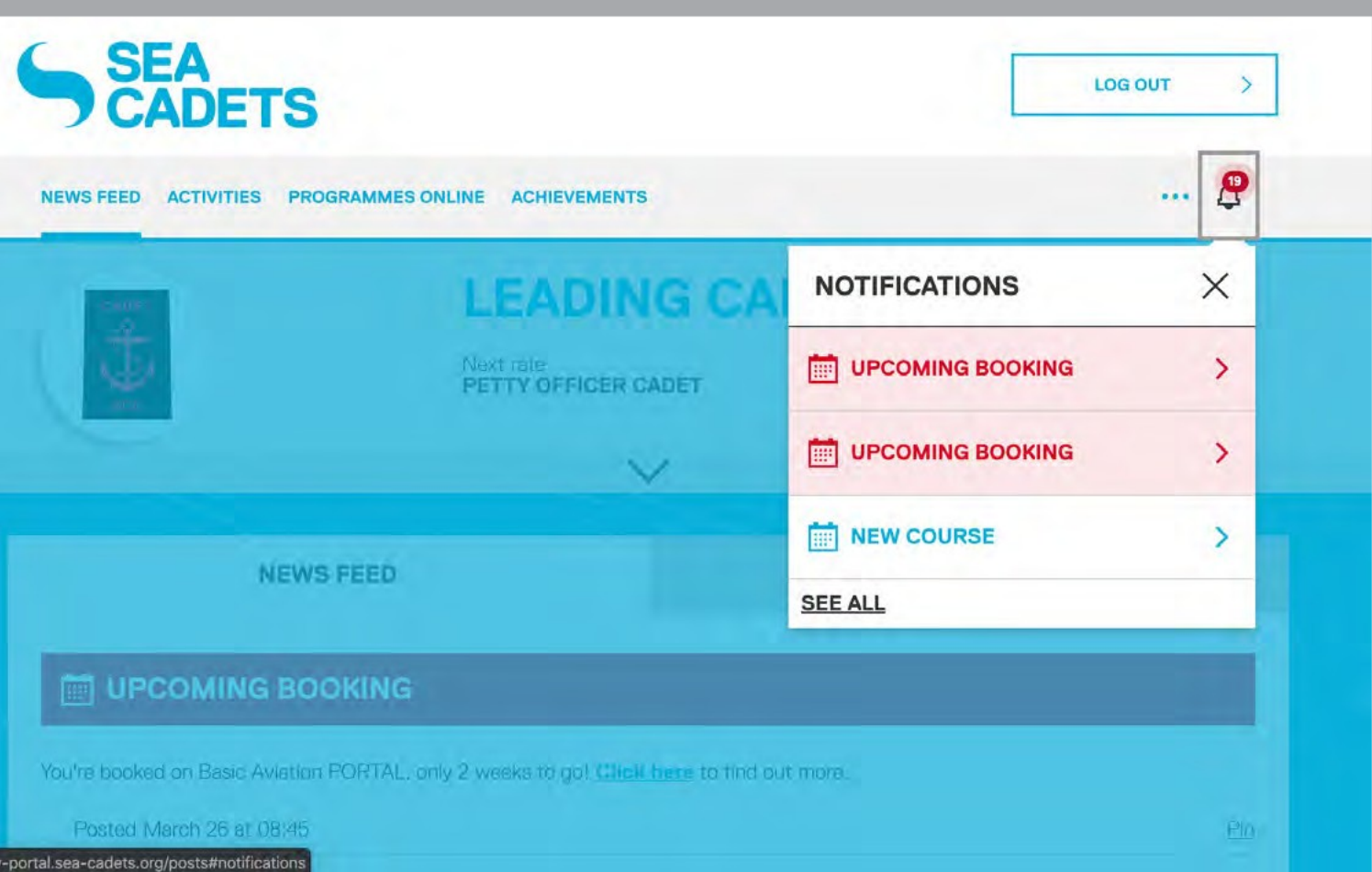

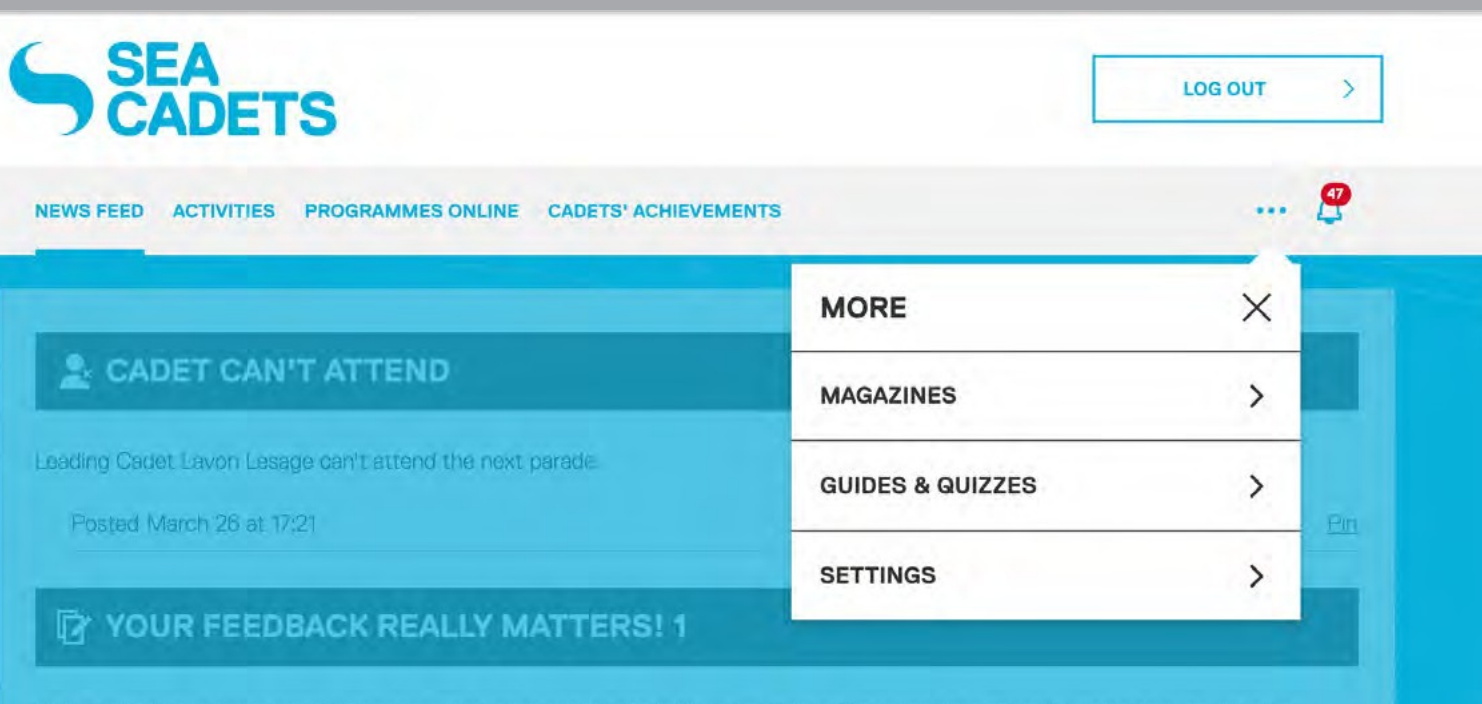

think. It would be great if you could please complete this quick survey.

## **SEA CADETS PORTAL**

**MAGAZINES** 16

The Magazines page can be accessed from the Menu page. Here you will find various magazines. A magazine will open up in a PDF reader on your device<br>- once selected.

PDF reader on your device entity and the control on selecting a magazine, a conce selected.<br>The selected once selected. recommending download via WiFi. Subsequent and the concerner of the concerner of the concerner of the concerner of the concerner of the concerner of the concerner of the concerner of the concerner of the concerner of the concerner of the concerner

## Cadet User Guide

#### **DOWNLOAD MAGAZINE?**

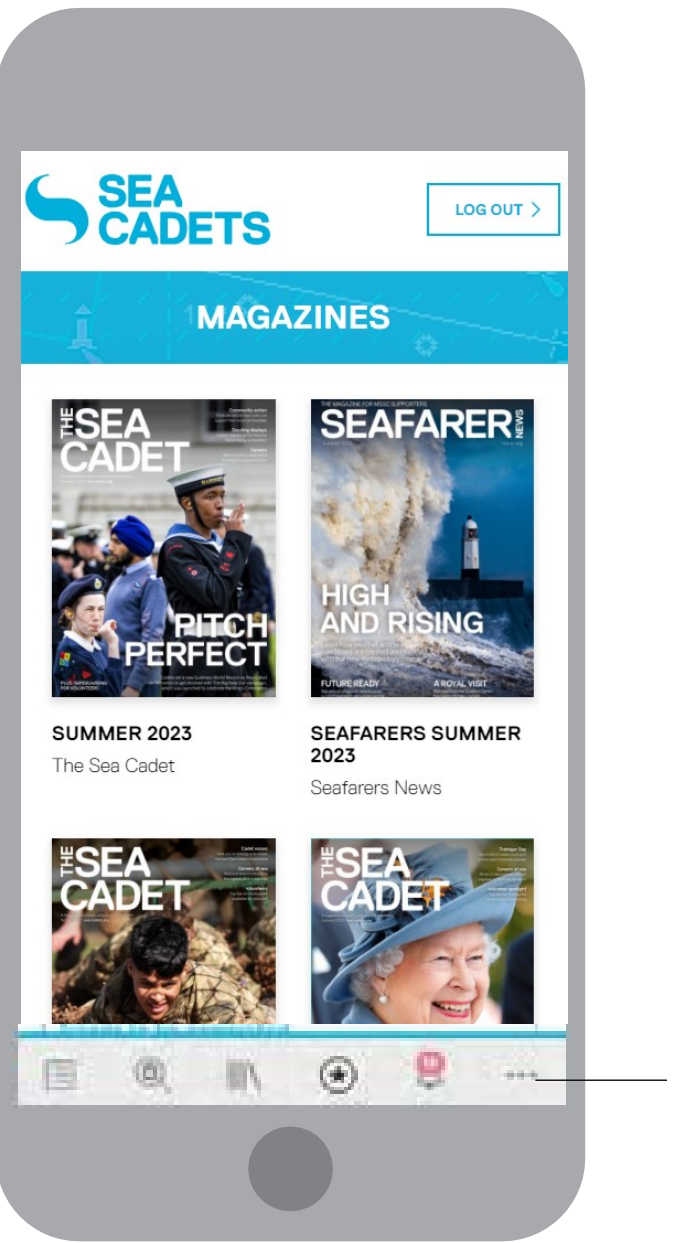

We recommend downloading this when connected to Wi-Fi to avoid data charges.

**CANCEL** 

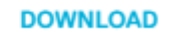

 $\times$ 

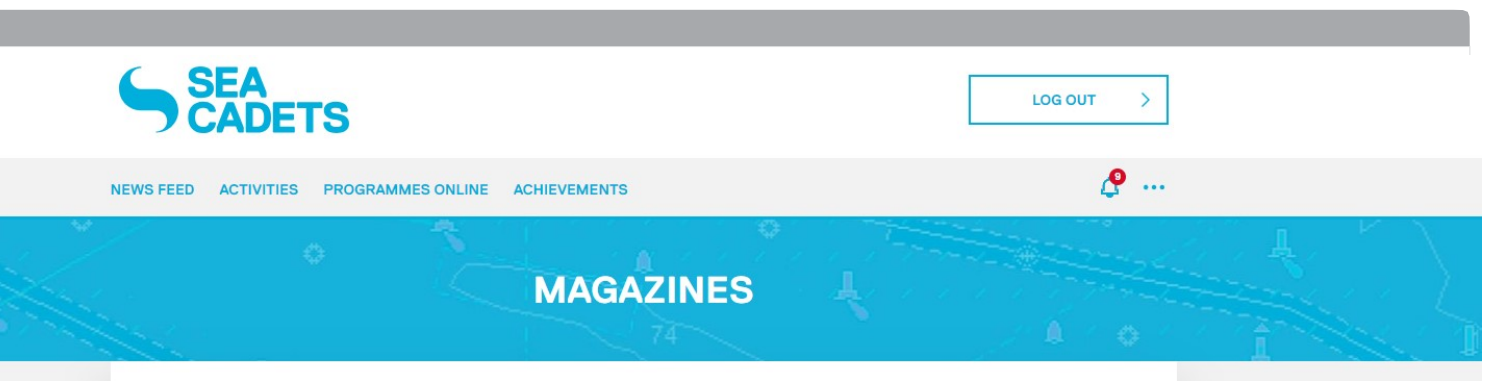

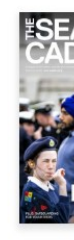

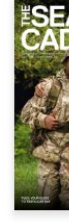

**SEA<br>CADETS** 

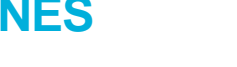

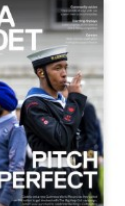

**SUMMER 2023** The Sea Cadet

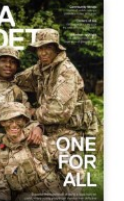

**SUMMER 2022** 

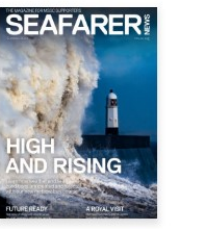

SEAFARERS<br>SUMMER 2023 Seafarers News

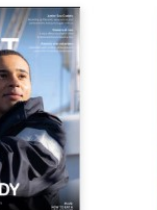

**SPRING 2022** 

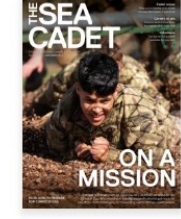

**SPRING 2023** The Sea Cadet

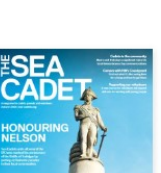

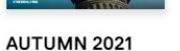

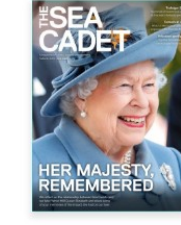

AUTUMN 2022 The Sea Cadet

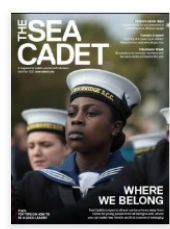

**SUMMER 2021** 

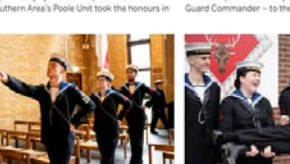

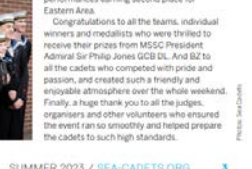

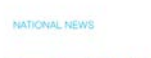

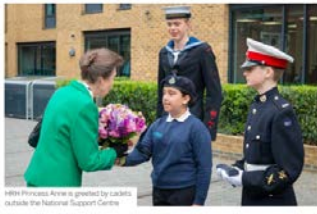

**Opening our doors** There was cause for celebration and a special appearance the official opening of our National Support Centre

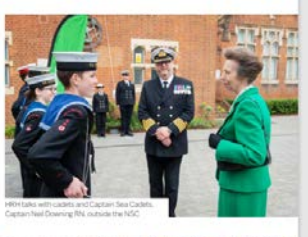

scroll through the pages to read some vibrant content about cadet activities from across the country.

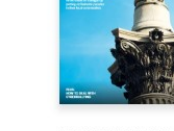

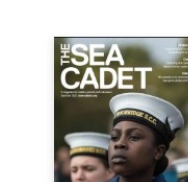

#### **QUIZZES** 17 Notification & news feed

If you've been sent a quiz, you will receive a notification like this and it will appear in your news feed. Click the button to take the quiz.

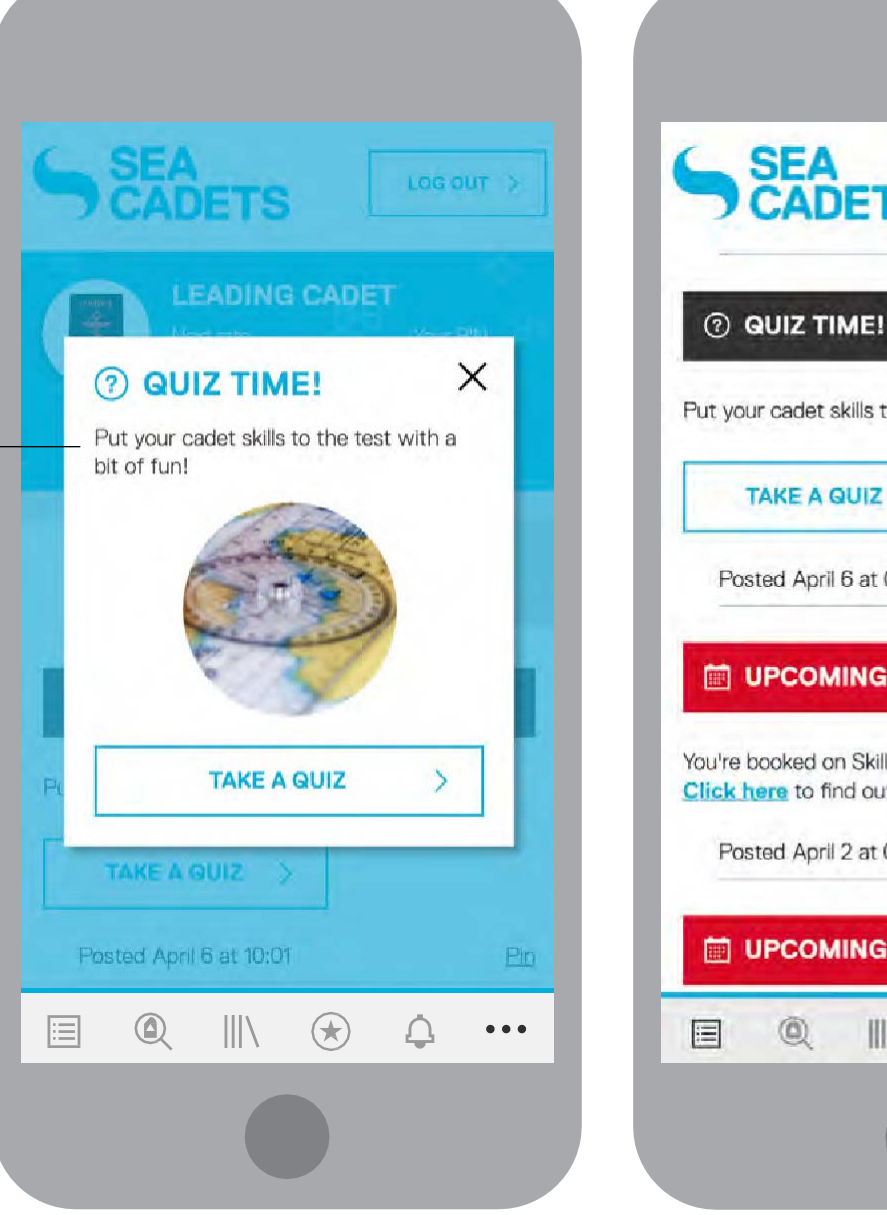

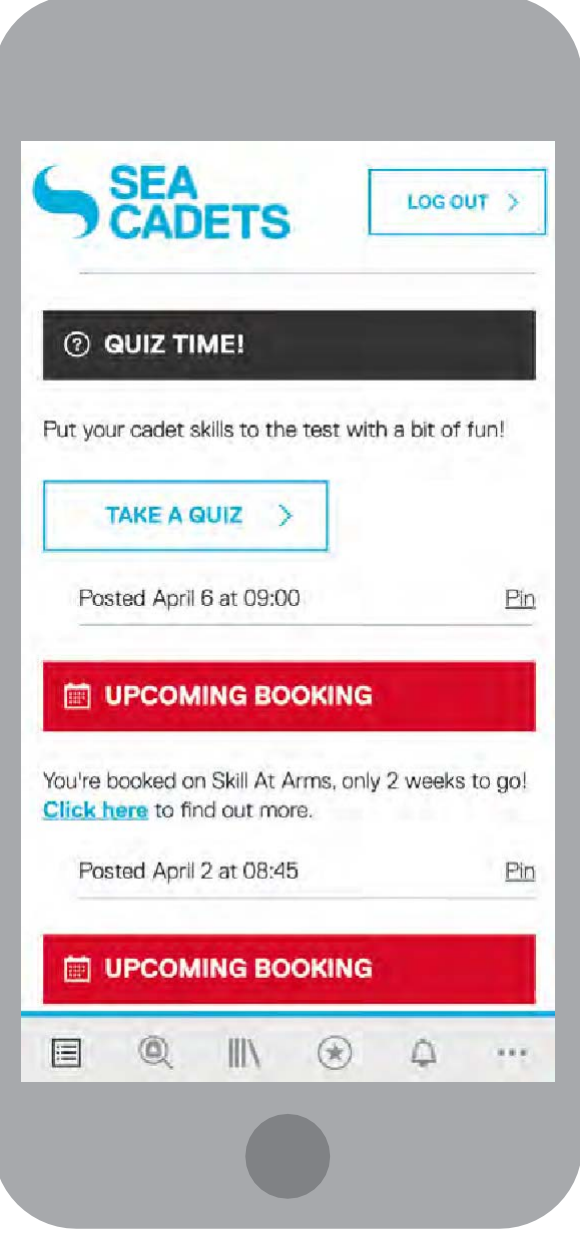

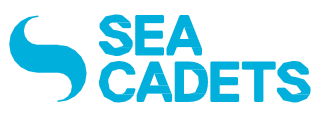

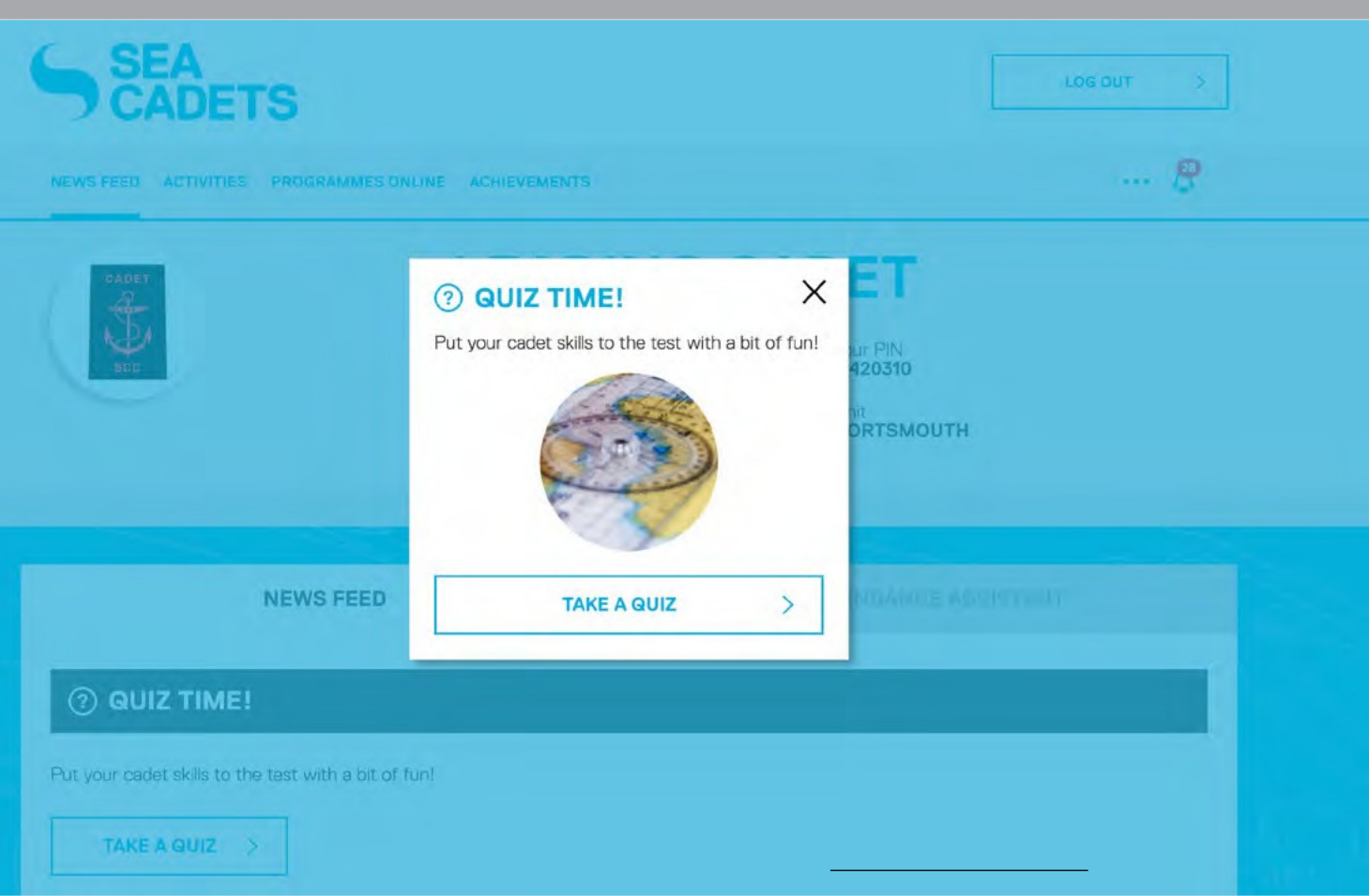

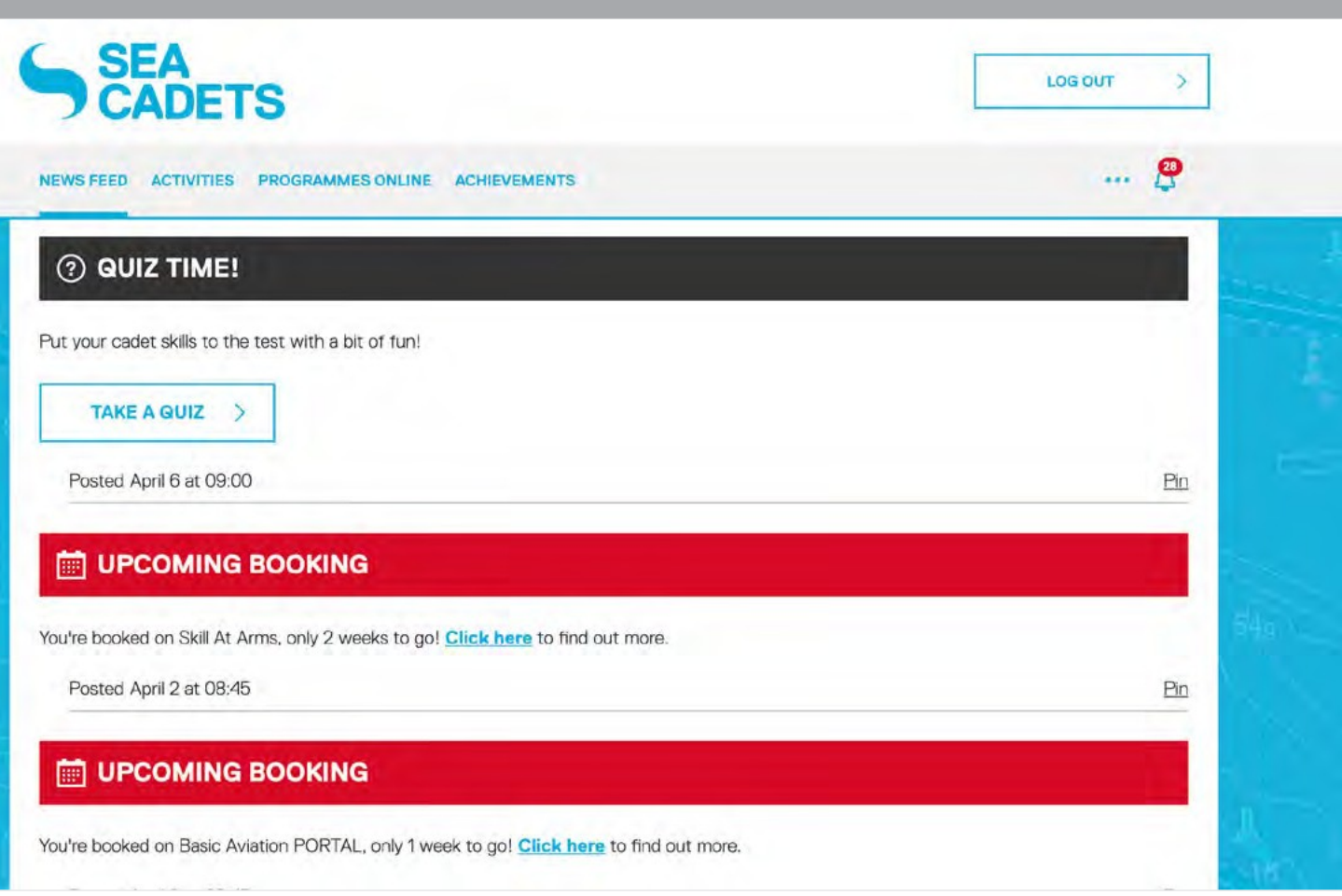

#### **QUIZZES** 18 Categories & search

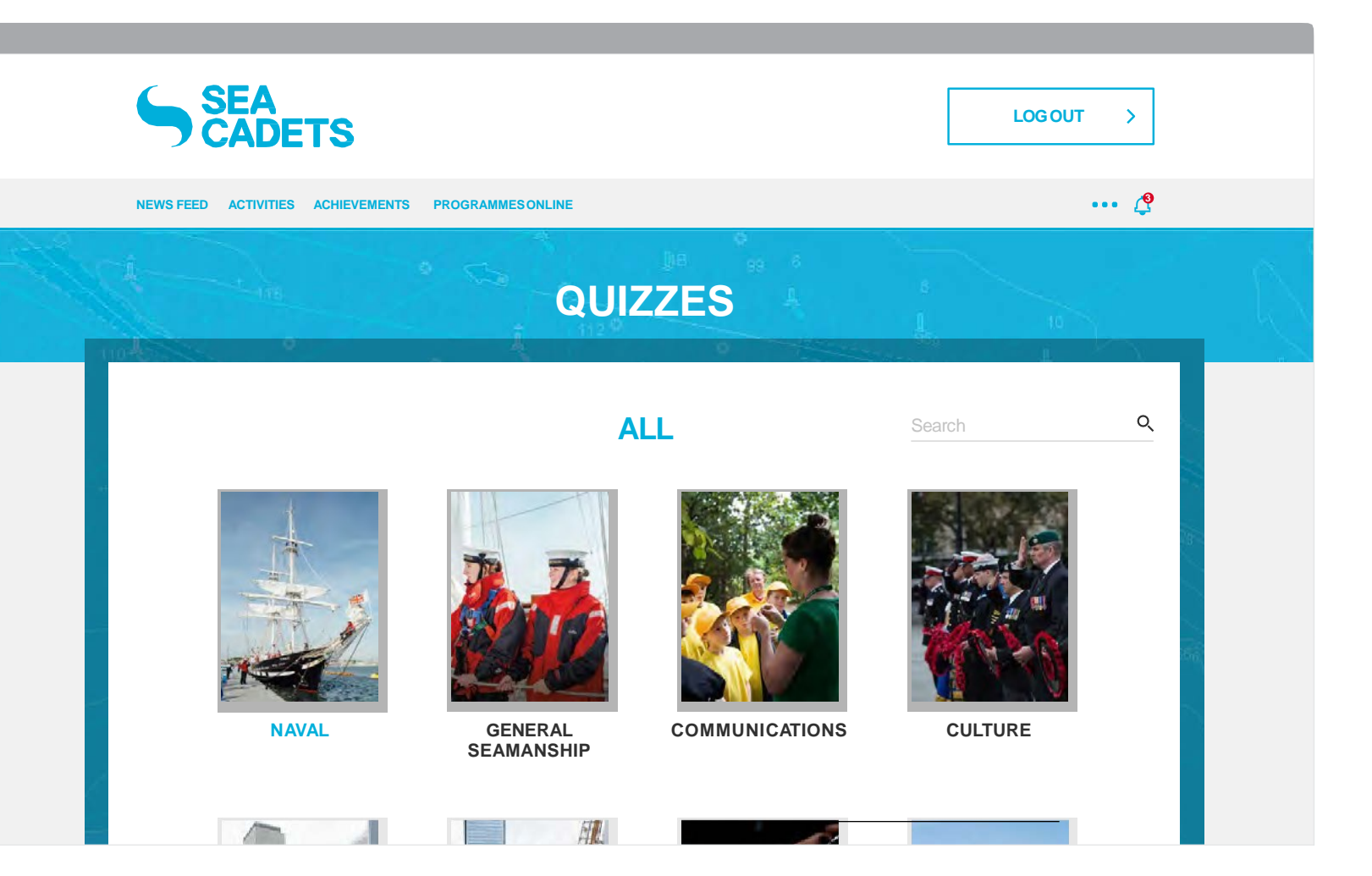

SEA<br>CADETS SEA<br>CADETS **QUIZZES ALL** Type keywords — Search  $Q$ Salute into this search bar to locate specific quizzes. **NAVAL GENERAL SEAMANSHIP** Quizzes are divided **SALUTE** up into different evelisitaut. categories as you can see here. Once a category is selected, you will  $\circledast$  $\Box$   $\odot$  $\triangle$  $\mathbf{E}$   $\mathbf{Q}$  $\| \cdot \|$  $\| \|\setminus$ then be presented with the different quizzes in that section.

The Quizzes page can be accessed from the Menu page.

Or arum exceaquatur accatur esequam ide nosaniam

 $\circledR$ 

**QUIZZES ALL** All relevant quizzes  $\mathsf{X}$ to your search will

 $\bigcirc$   $\cdots$   $\qquad$ 

appear here.

You can press the 'X' on the search bar to cancel the

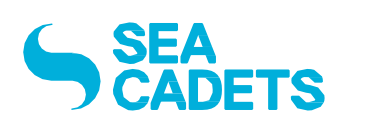

search.

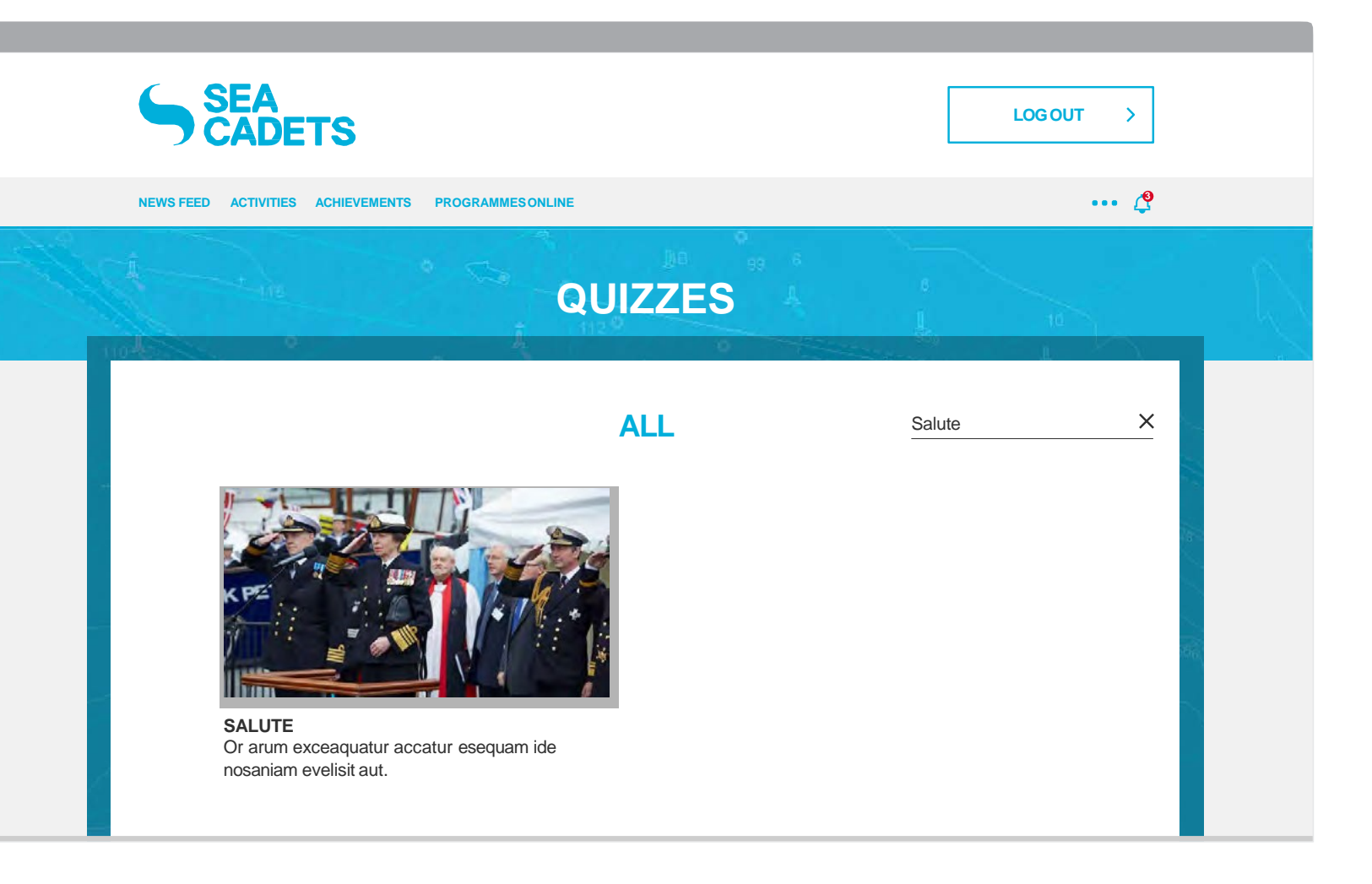

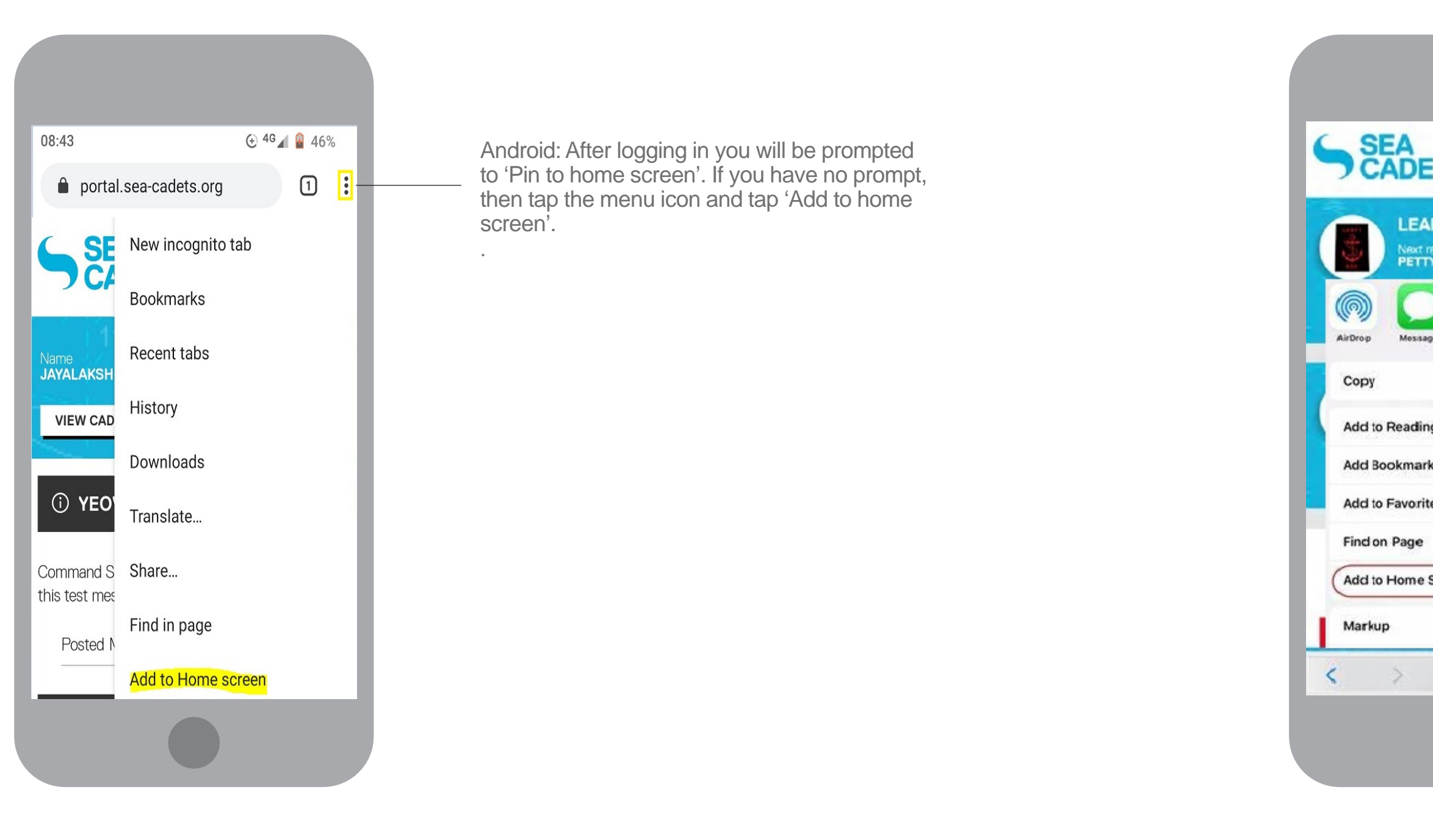

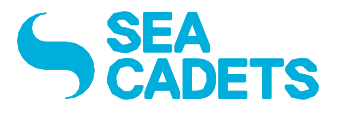

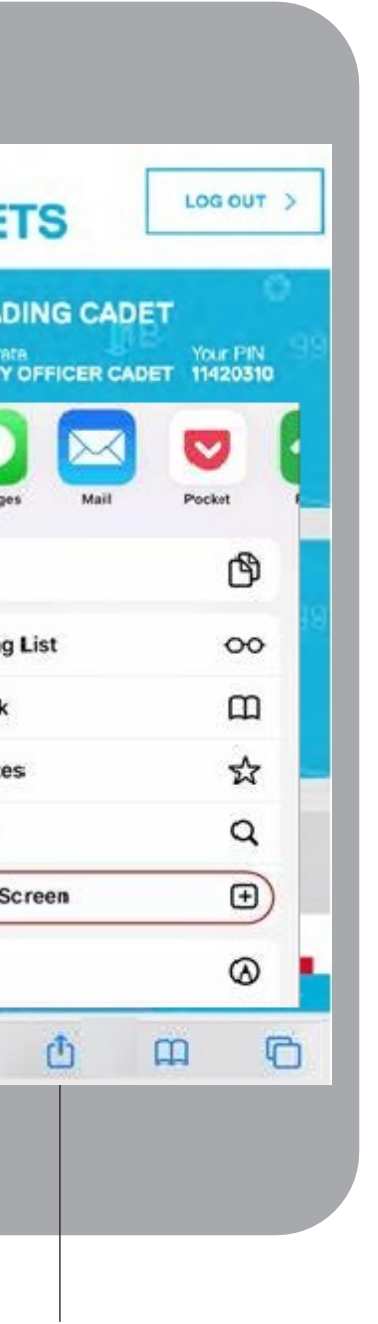

You can add the Sea Cadets Portal to your Home screen. Just follow the simple steps below for Android and Apple devices.

iPhone: Press the iPhone upload arrow and you will be given the option to add to the home screen.

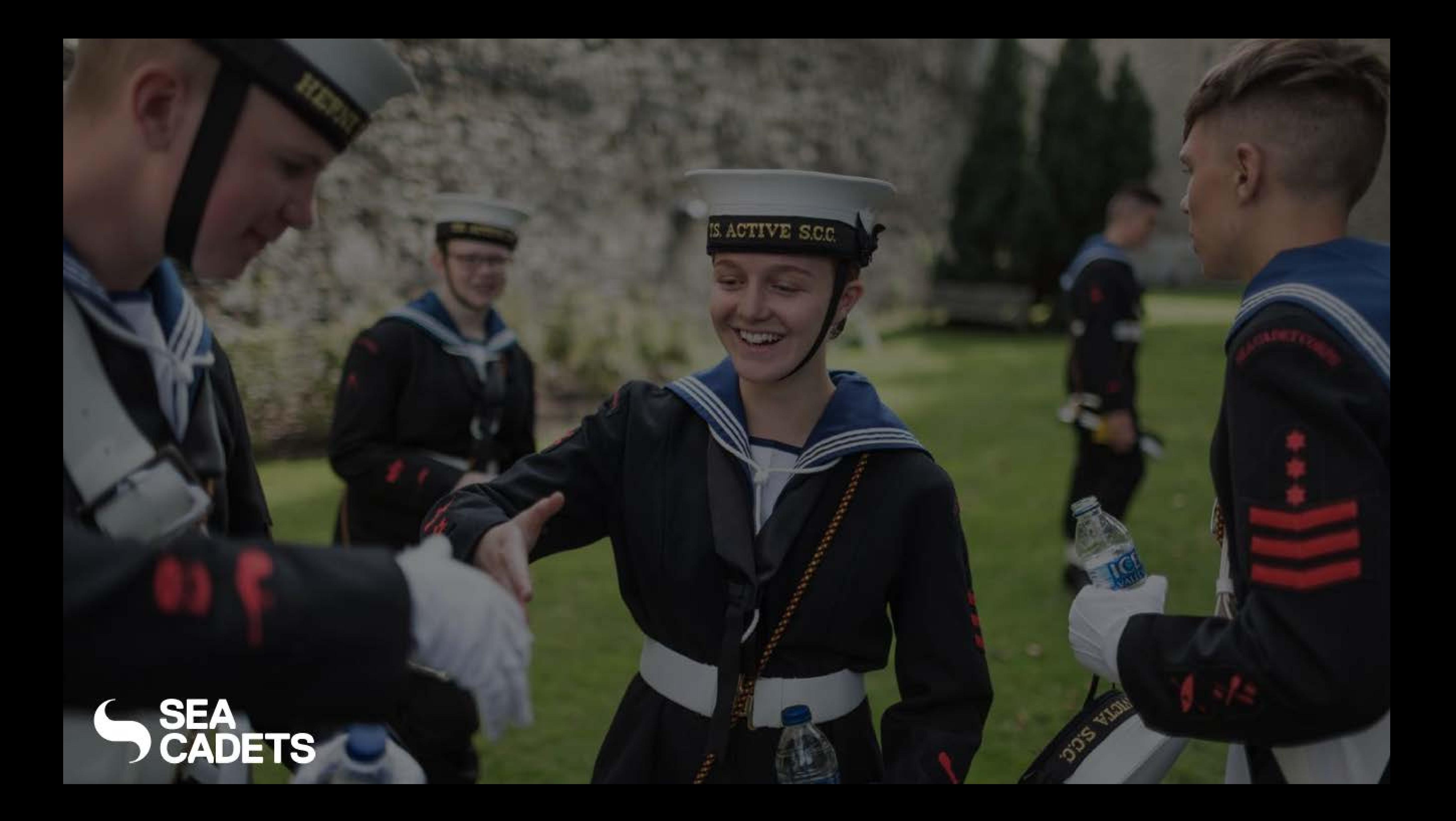